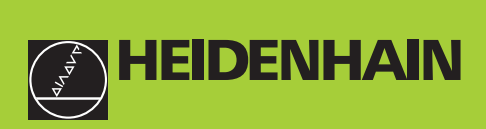

## **Manuel d'utilisation**

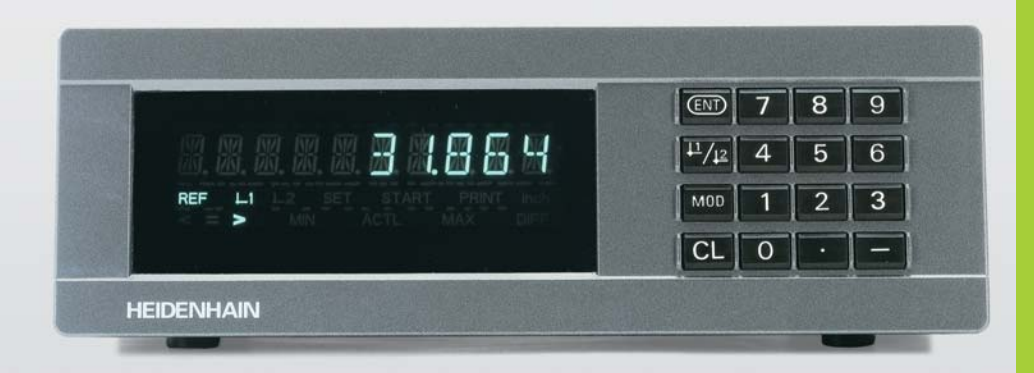

## **Visualisation de cotes**

**ND 231B** 

**Français (fr)** 12/2001

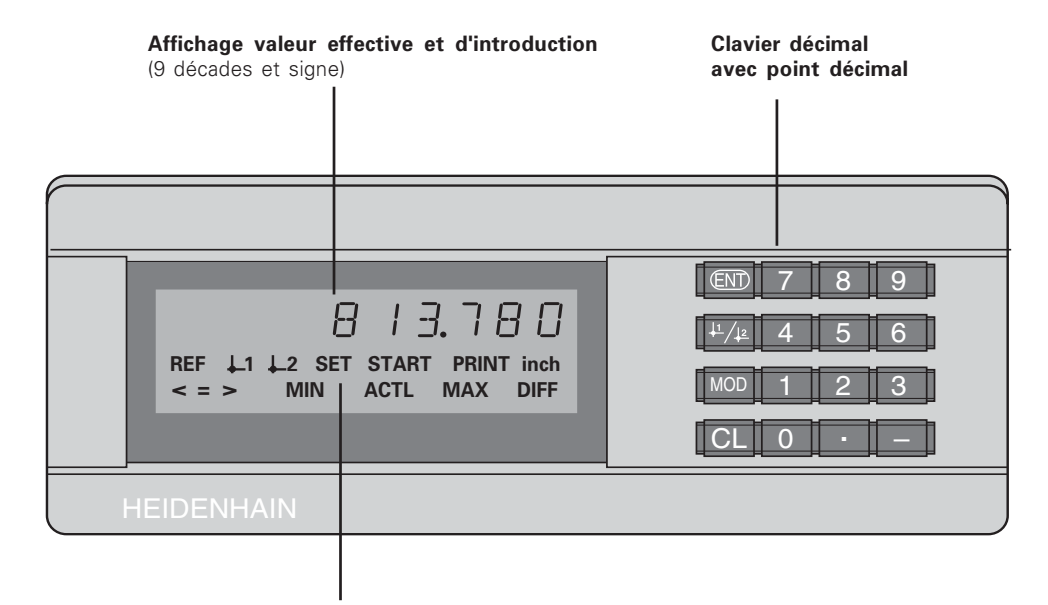

Affichage d'état avec champs clairs

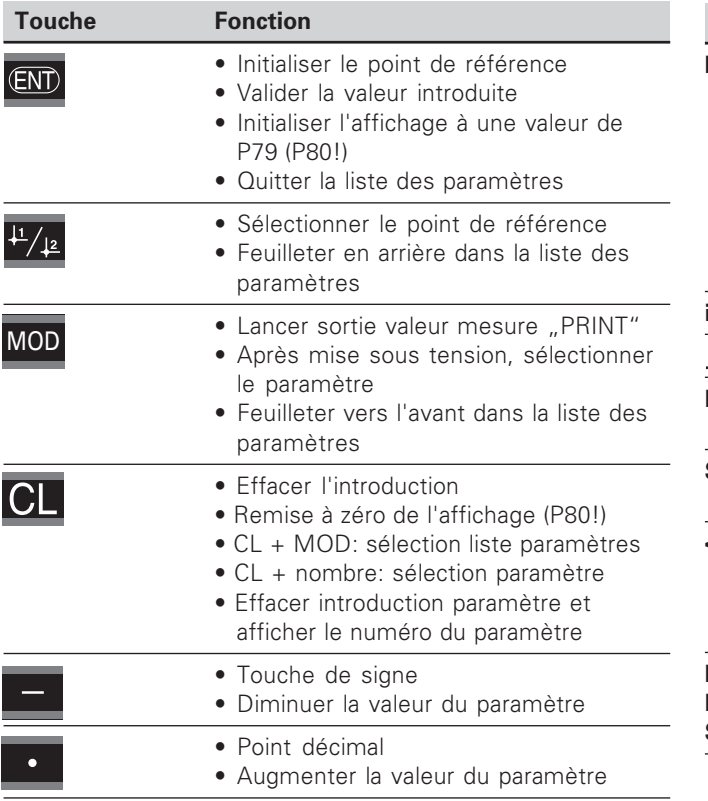

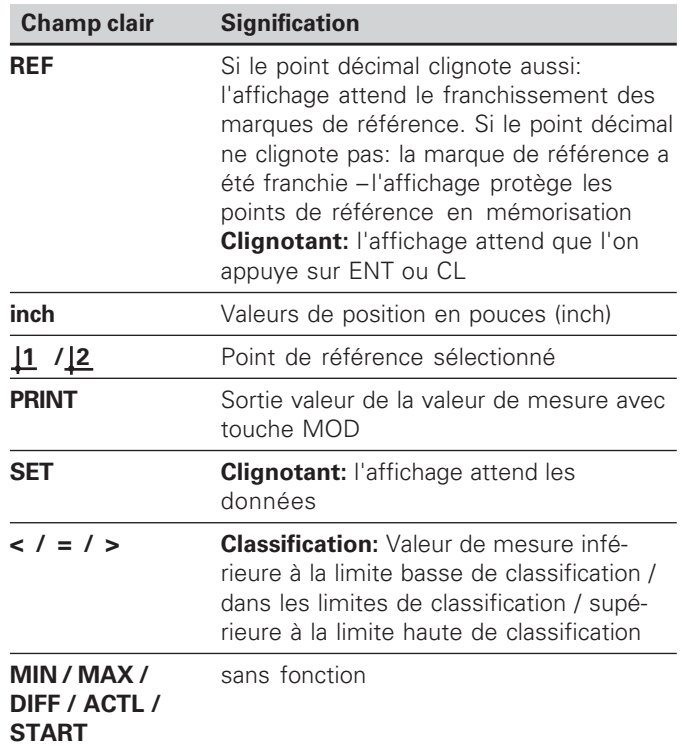

#### ntenu de la fourniture ND 231 B

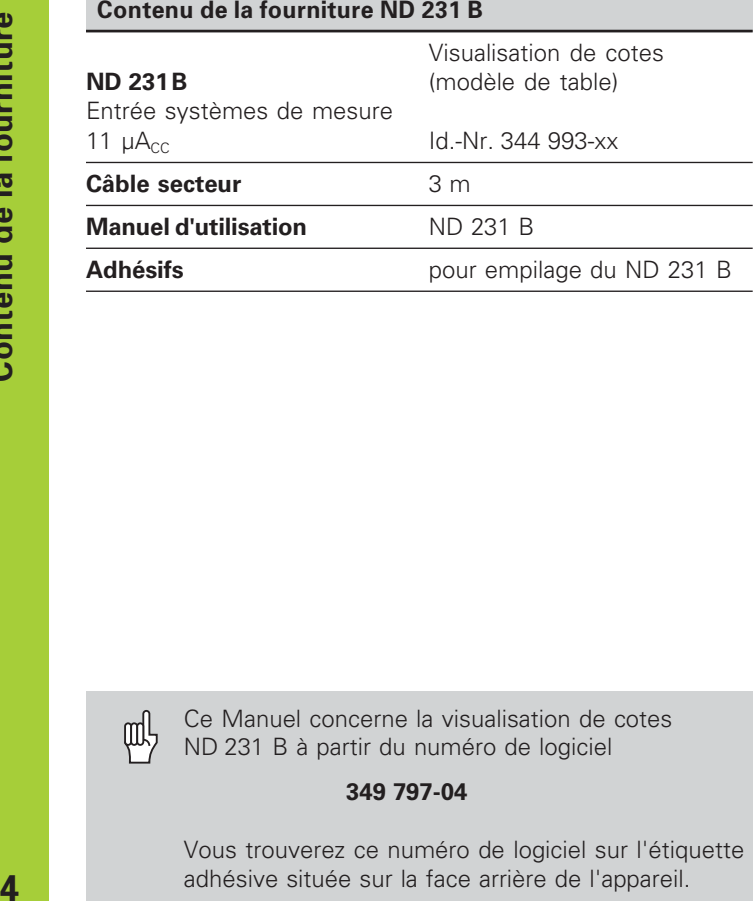

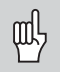

Ce Manuel concerne la visualisation de cotes ND 231 B à partir du numéro de logiciel

#### **349 797-04**

Vous trouverez ce numéro de logiciel sur l'étiquette adhésive située sur la face arrière de l'appareil.

### **Sommaire**

#### Travail avec la visualisation de cotes Mise en route, données techniques

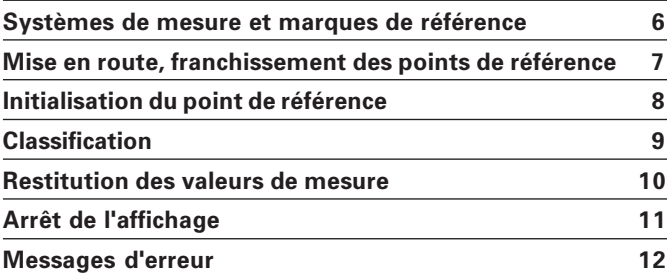

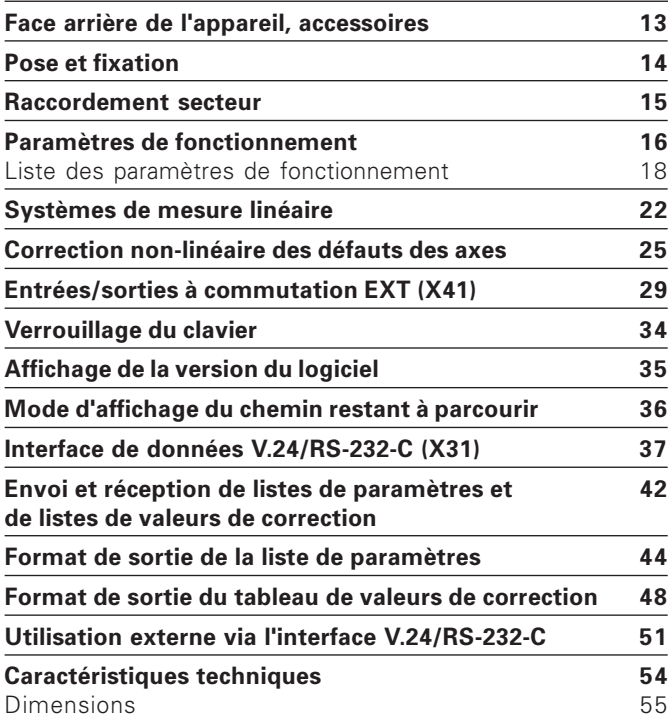

#### <span id="page-5-0"></span>Systèmes de mesure de déplacement et marques de **référence**

La visualisation de cotes ND 231 B est destinée au raccordement de systèmes de mesure linéaire photo-électrique générant des signaux sinusoïdaux: de préférence au raccordement des **palpeurs de mesure MT** de HEIDENHAIN qui délivrent des signaux 11  $\mu A_{cc}$ .

Les palpeurs de mesure MT possèdent une marque de référence.

D'autres systèmes de mesure linéaire photo-électrique (cf. "Systèmes de mesure linéaire") peuvent également comporter une ou plusieurs marques de référence  $\ldots$  à distances codées" notamment.

Lors d'une coupure de courant, la relation entre la position du palpeur de mesure et la position affichée est perdue. Grâce aux marques de référence des systèmes de mesure et à l'automatisme REF de la visualisation de cotes, vous pouvez rétablir sans problème cette relation après la remise sous tension.

Lors du franchissement des marques de référence, un signal est émis, désignant cette position sur la règle comme point de référence. La visualisation de cotes rétablit simultanément les relations entre la position du système de mesure et les valeurs d'affichage que vous avez définies précédemment. Grâce aux marques **à distances codées**, il vous suffit pour cela d'effectuer avec les systèmes de mesure linéaire un déplacement max. de 20 mm (pour une période de division de 20 µm).

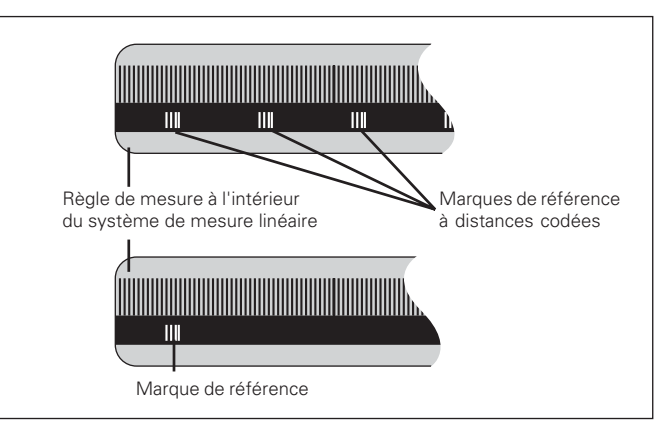

Marques de référence sur les systèmes de mesure linéaire

7

#### <span id="page-6-0"></span>Mise en route, franchissement des points de **référence**

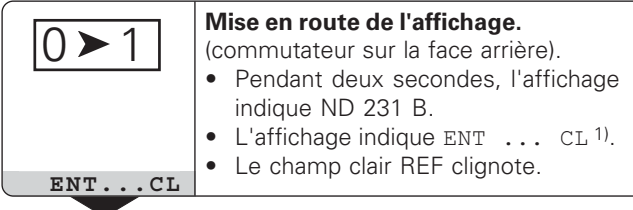

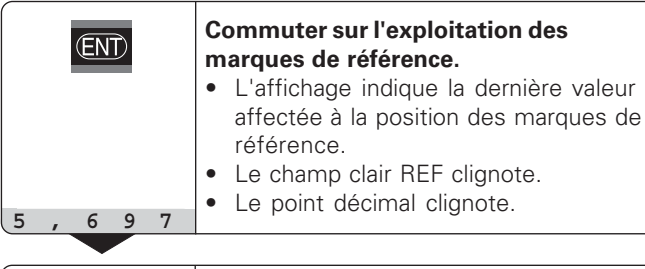

⇕

**Franchir le point de référence.** Se déplacer jusqu'à ce que l'affichage compte et que les points décimaux ne clignotent plus. La visualisation est prête.

Pour les opérations d'automatisation, il est possible d'annuler le franchissement des marques de référence et l'affichage ENT ... CL à l'aide du paramètre P82.

#### Mode REF

Lors les marques de référence ont été franchies, la visualisation est en mode REF: elle protège en mémorisation la dernière relation définie entre la position du palpeur et la valeur d'affichage.

1) Si vous **ne** désirez **pas** franchir les marques de référence, appuyez sur la touche CL. Dans ce cas, la relation entre la position du palpeur et la valeur d'affichage est perdue en cas de coupure de courant ou de mise hors tension.

#### <span id="page-7-0"></span>Initialisation du point de référence

En initialisant un point de référence, vous affectez à une position connue la valeur d'affichage correspondante. Avec les visualisations de cotes de la série ND 200, il vous est possible de définir deux points de référence différents. Vous initialisez le point de référence par

- introduction d'une valeur numérique ou
- prise en compte d'une valeur dans un paramètre de fonctionnement (cf. P79, P80) ou
- un signal externe

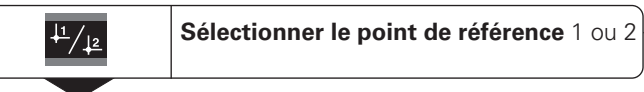

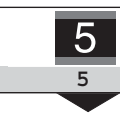

**Introduire une valeur numérique**, par ex. 5.

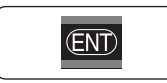

**Valider la valeur numérique** introduite.

Vous pouvez aisément commuter entre les deux points de référence. Utilisez le point de référence 2 si vous désirez, par exemple, travailler en valeurs incrémentales.

Lorsque vous retournez au point de référence 1, la visualisation de cotes affiche à nouveau la position effective du système de mesure.

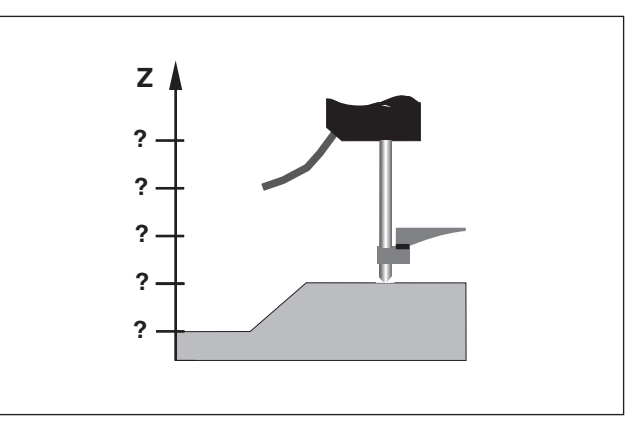

Sans initialisation du point de référence: il n'y a pas de relation connue entre la position et la valeur de mesure

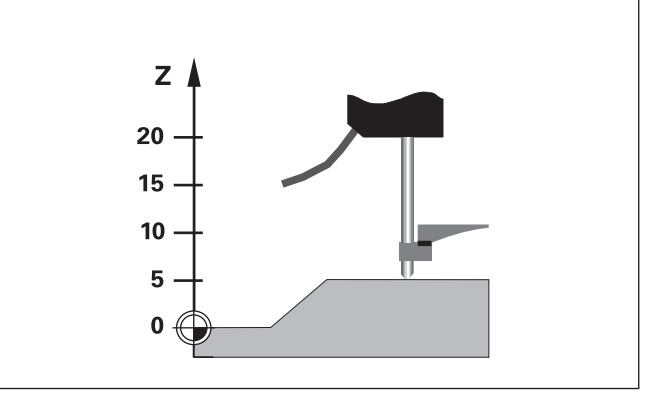

Relation entre les positions et valeurs de mesure après initialisation du point de référence

# - 19<br>- 19<br>9 ssifica tion

#### <span id="page-8-0"></span>**Classification**

En mode classification, la visualisation compare la valeur affichée à une "limite" haute et une "limite" basse de "classification". Vous activez ou désactivez le mode classification à l'aide du paramètre de fonctionnement **P17**.

#### **Introduire les limites de classification**

Vous introduisez les limites de classification dans les paramètres **P18** et **P19** (cf. "Paramètres de fonctionnement").

#### **Signaux de classification**

Les champs clairs et les sorties à commutation de la sortie Sub-D EXT (cf. X41) permettent de classifier la valeur affichée.

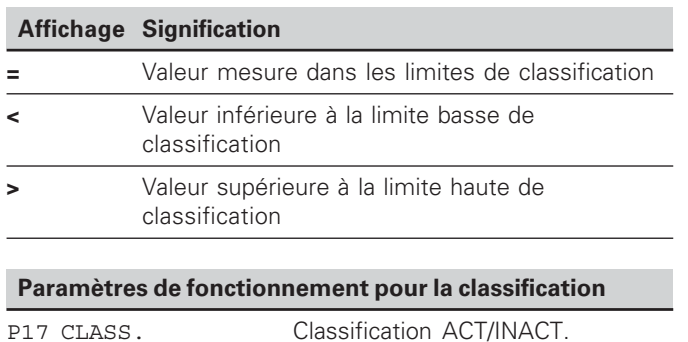

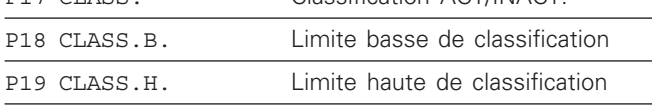

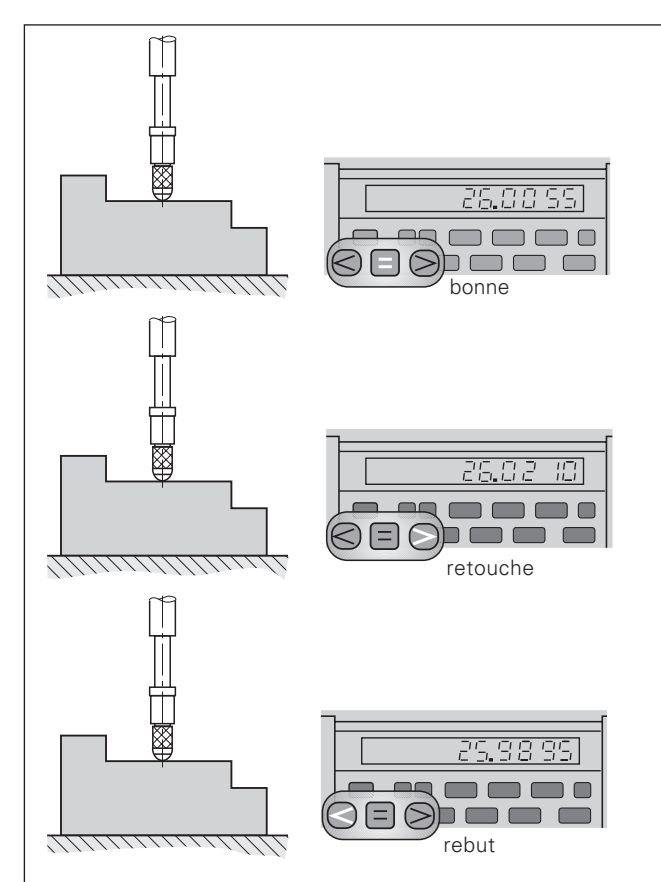

Exemple: Limite haute de classification =  $26.02$  mm Limite basse de classification = 26,00 mm

#### <span id="page-9-0"></span>**Restitution des valeurs de mesure**

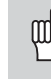

Les informations techniques concernant l'interface V.24/RS-232-C (X31), le format des données, etc. sont fournies au chapitre "Interface de données V.24/RS-232-C (X31)".

Les valeurs de mesure peuvent être transmises à une imprimante ou à un PC par l'intermédiaire de l'interface de données V.24/RS-232-C (X31).

Il existe trois possibilités pour lancer la sortie des valeurs de mesure:

▶ appuyez sur la touche MOD (voir configuration du paramètre P86).

#### **-**

 introduisez l'instruction STX (Ctrl B) par l'entrée RXD de l'interface de données V.24/RS-232-C (X31)

#### 0u

 introduisez un signal pour la sortie des valeurs de mesure (impulsion ou contact) sur le raccordement Sub-D EXT (X41).

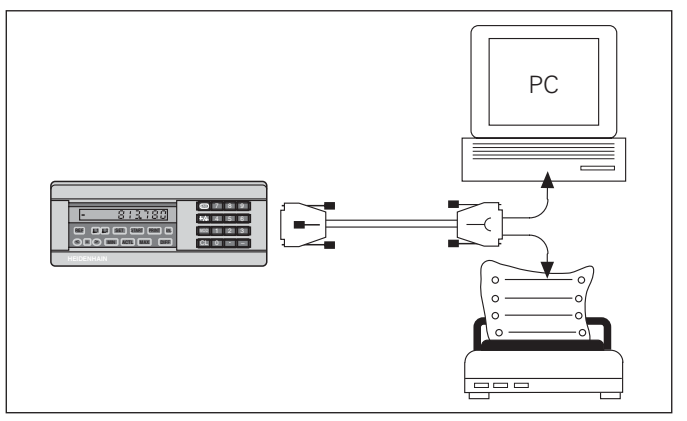

Une imprimante ou un PC peuvent être raccordés sur l'interface de données V.24/RS-232-C (X31)

#### <span id="page-10-0"></span>**Arrêt de l'affichage**

Grâce à l'instruction de mémorisation, l'affichage peut être stoppé aussi longtemps qu'on le désire. Le compteur interne poursuit alors son activité.

Le paramètre P23 définit les modalités d'"arrêt de l'affichage" et offre trois possibilités:

- **Affichage simultané**  pas d'arrêt de l'affichage; la valeur d'affichage correspond à la valeur de mesure actuelle.
- **Arrêt de l'affichage** l'affichage est stoppé; chaque signal de mémorisation actualise l'affichage à la nouvelle valeur de mesure – l'affichage **ne** défile **pas** en continu.
- **Arrêt de l'affichage/affichage simultané**  l'affichage est "gelé" pendant toute la durée du signal de mémorisation; après le signal, l'affichage indique à nouveau en continu les valeurs de mesure actuelles.

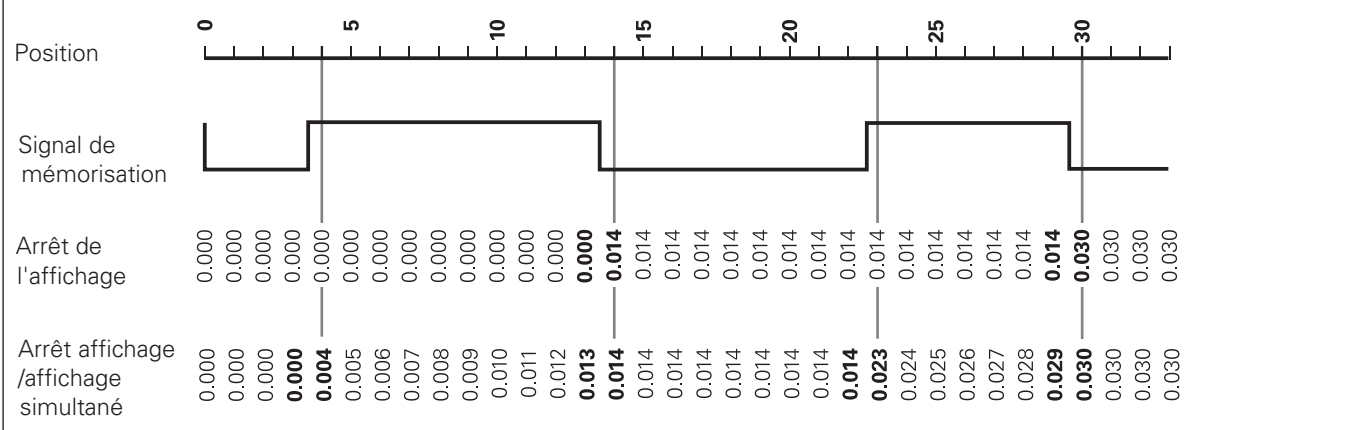

#### <span id="page-11-0"></span>Messages d'erreur

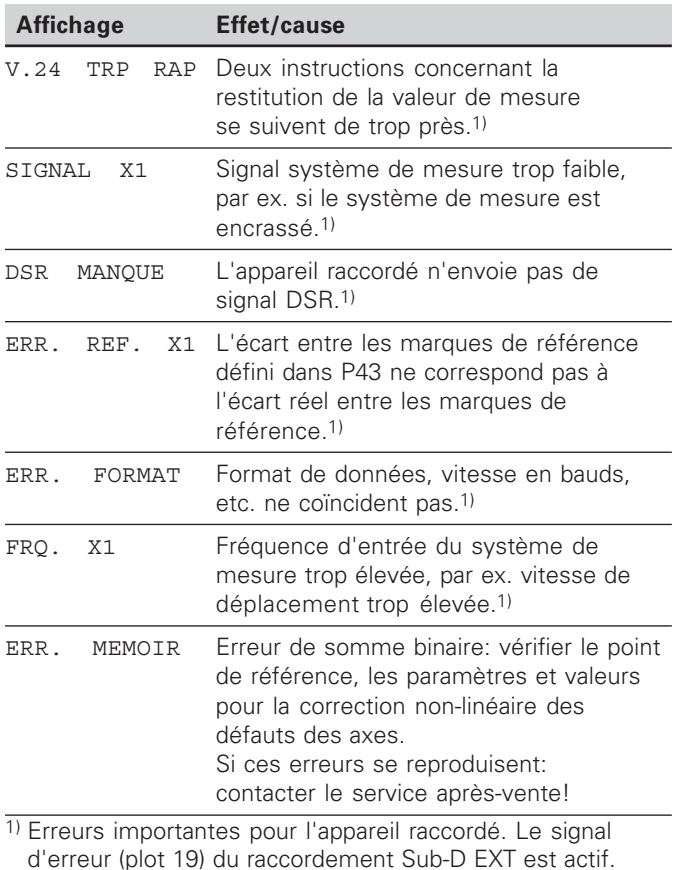

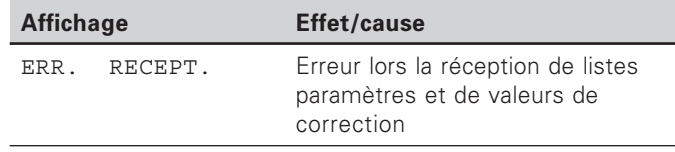

#### Autres affichages défectueux

Si la visualisation affiche "DEPASSEM.", la valeur de mesure est soit trop grande, soit trop petite:

 $\blacktriangleright$  initialisez un nouveau point de référence.

#### 0u

retournez en arrière.

 $\boldsymbol{\mathsf{S}}$ i **tous les signaux de classification sont allumés**, la limite haute de classification est inférieure à la limite basse:

Modifiez les paramètres P18 et/ou P19.

#### **Effacer le message d'erreur**

Après avoir remédié à l'erreur:

Effacez le message d'erreur en appuyant sur la touche CL.

#### <span id="page-12-0"></span>Face arrière de l'appareil

叫

Les interfaces X1, X2, X31 et X41 sont conformes à l'"isolation électrique du secteur" selon la norme EN 50 178!

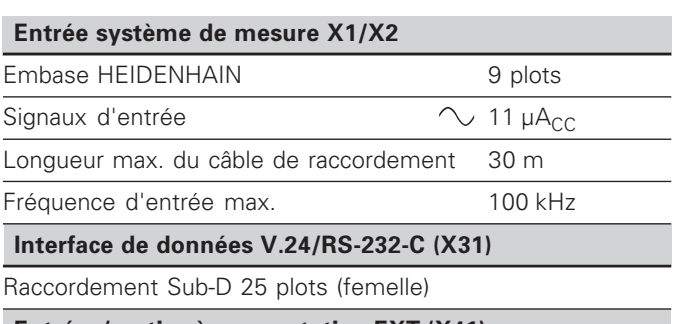

Entrées/sorties à commutation EXT (X41) Raccordement Sub-D 25 plots (mâle)

#### **A**ccessoires

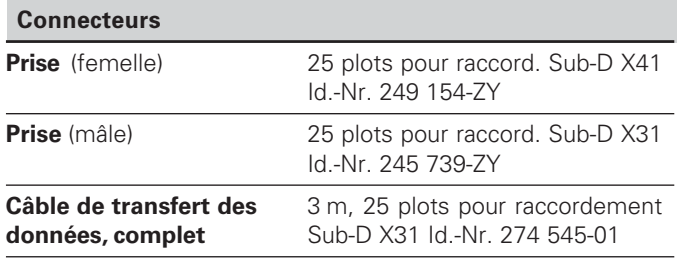

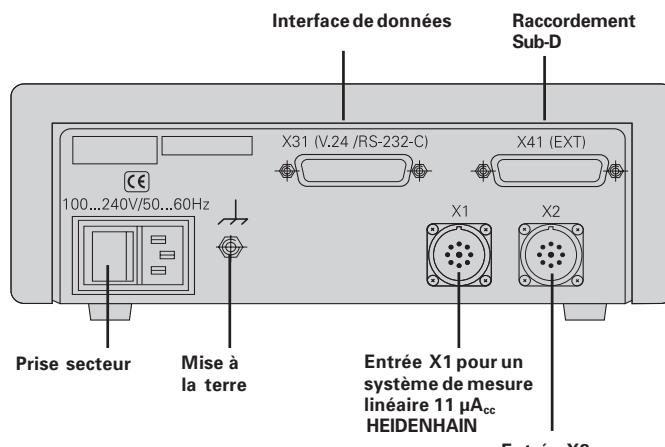

**Entrée X2 pour un** système de mesure linéaire 11 μΑ<sub>cc</sub> **HEIDENHAIN** 

#### <span id="page-13-0"></span>**Pose et fixation**

Vous pouvez fixer le **ND 231 B** à plat sur un support au moyen de vis M4 (cf. figure ci-contre).

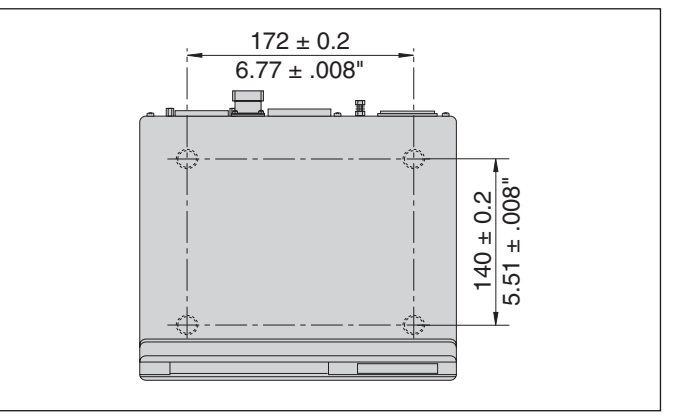

Positions des trous de fixation du ND

Les visualisations de cotes ND 231B peuvent également être empilées. Des adhésifs (compris dans la fourniture) permettent d'empêcher que les visualisations ne glissent.

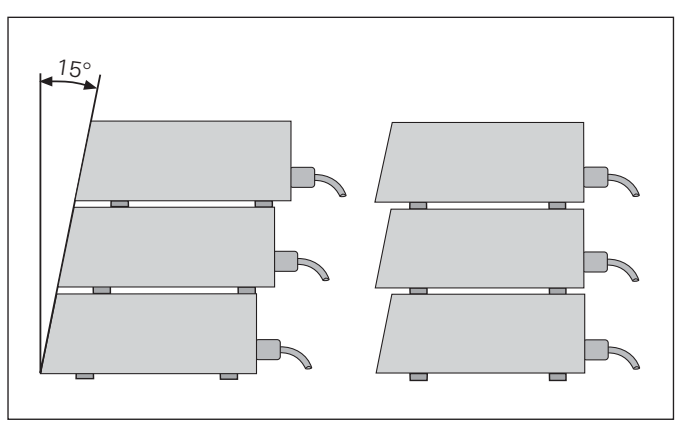

Alternatives pour l'empilage des visualisations

#### <span id="page-14-0"></span>**Raccordement secteur**

Sur sa face arrière, le ND 231B est équipé d'une prise femelle destinée à un câble comportant une prise secteur de format européen (câble secteur compris dans la fourniture).

**Section min. du câble secteur:** 0,75 mm 2

#### **Alimentation en tension:**

100 V~ à 240 V~ (– 15 % à + 10 %) 50 Hz à 60 Hz (± 2 Hz)

Un commutateur sélecteur n'est pas nécessaire.

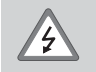

#### **Risque de décharge électrique!**

Avant l'ouverture du boîtier, retirer la prise secteur. Raccorder à la terre!

La mise à la terre ne doit jamais être interrompue.

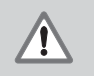

#### **Danger pour les composants internes!**

Ne brancher ou débrancher les prises qu'après mise hors tension. N'utiliser que des fusibles de rechange conformes aux fusibles d'origine.

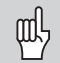

**Amélioration de l'antiparasitage:** Reliez la prise de terre sur la face arrière de l'appareil, par exemple, au point de terre central de la machine. Section min. du câble de liaison: 6 mm²

#### <span id="page-15-0"></span>**Paramètres de fonctionnement**

Avec les paramètres de fonctionnement, vous définissez le comportement de votre visualisation de cotes et la manière dont elle traite les signaux du système de mesure.

Les paramètres de fonctionnement sont caractérisés par

- •la lettre P,
- •un numéro de paramètre à deux chiffres,
- •une abréviation.

Exemple: P01 POUCES

La configuration **par défaut des paramètres de fonctionnement** est indiquée en gras dans la liste des paramètres (cf. Liste des paramètres).

Les paramètres se répartissent en "paramètres utilisateur" et en "paramètres de fonctionnement protégés" accessibles seulement sur introduction d'un code.

#### **Paramètres utilisateur**

Les paramètres utilisateur sont des paramètres que vous pouvez modifier **sans** avoir à introduire un code:

P00 à P30, P50, P51, P79, P86, P98

Signification des paramètres utilisateur: cf. Liste des paramètres de fonctionnement.

#### **Appeler un paramètre utilisateur ...**

**... après mise en route de l'affichage**

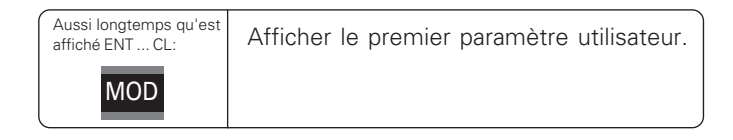

#### **... en cours de fonctionnement**

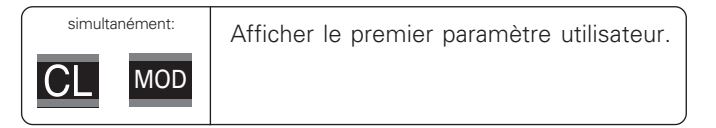

#### **Sélectionner directement le paramètre utilisateur**

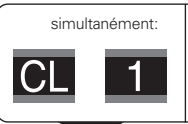

Appuyer sur la touche CL, la maintenir enfoncée en introduisant simultanément le 1er chiffre du n° de paramètre, ex. 1.

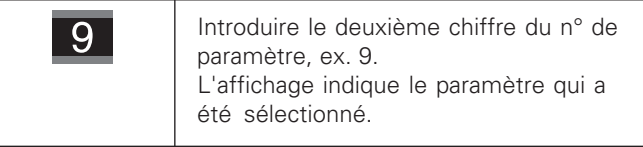

#### **Code permettant de modifier les paramètres de fonctionnement protégés**

Avant de pouvoir modifier un paramètre de fonctionnement protégé, il vous faut introduire le **code 9 51 48**:

- Sélectionnez le paramètre utilisateur P00 CODE.
- Introduisez le code  $9\,51\,48$ .
- Validez l'introduction en appuyant sur la touche ENT.

La visualisation affiche maintenant le paramètre P30. En "feuilletant" dans la liste des paramètres et après avoir introduit le code, vous pouvez afficher chaque paramètre de fonctionnement protégé et – si nécessaire – le modifier. Il en va naturellement de même avec les paramètres utilisateur.

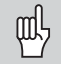

Après introduction du code, les paramètres de fonctionnement restent accessibles jusqu'à ce que vous mettiez la visualisation de cotes hors tension.

#### **Modification des paramètres de fonctionnement**

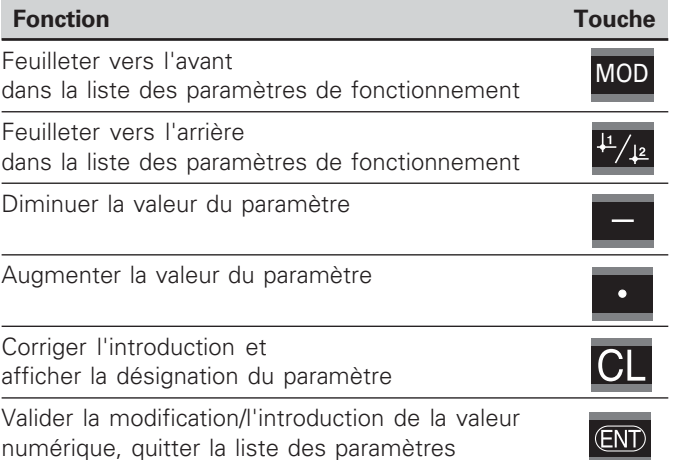

La visualisation de cotes mémorise un paramètre modifié lorsque vous

- quittez la liste des paramètres de fonctionnement **ou**
- feuilletez vers l'avant ou vers l'arrière après une modification.

#### <span id="page-17-0"></span>Liste des paramètres de fonctionnement

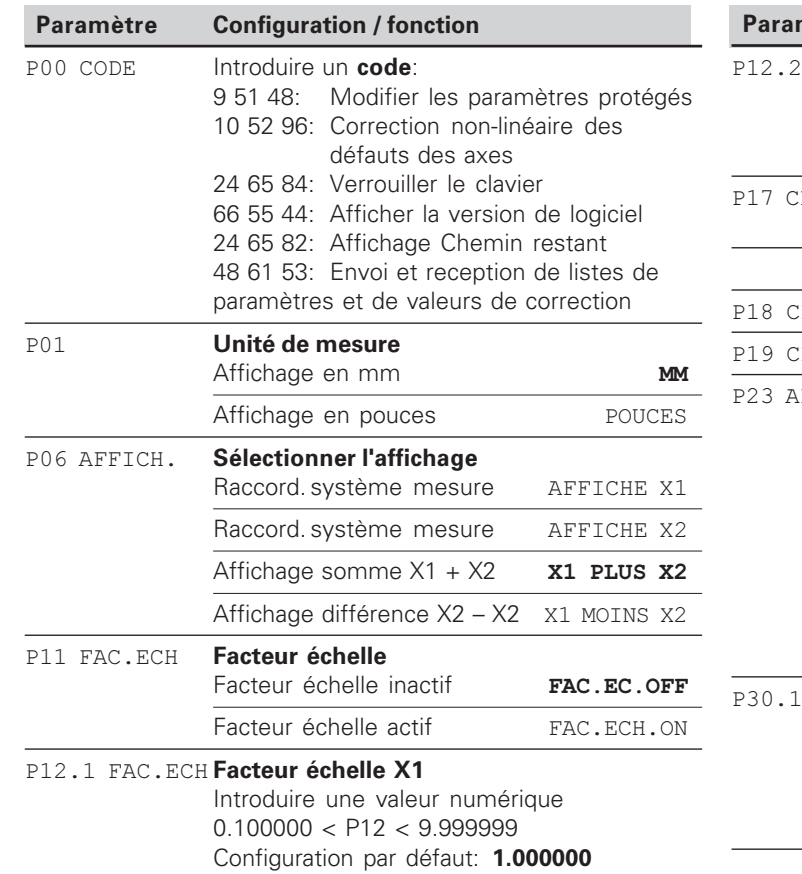

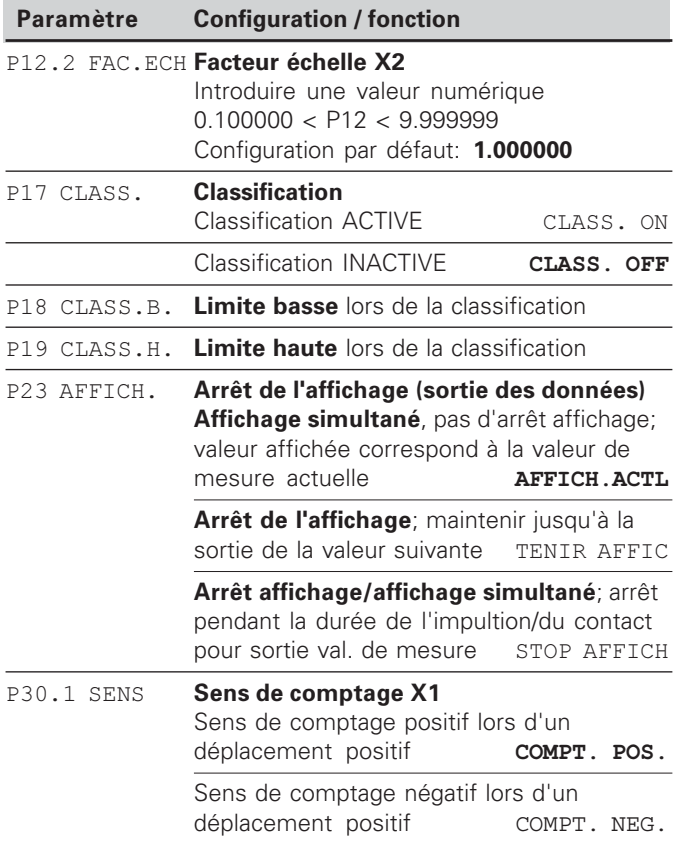

18

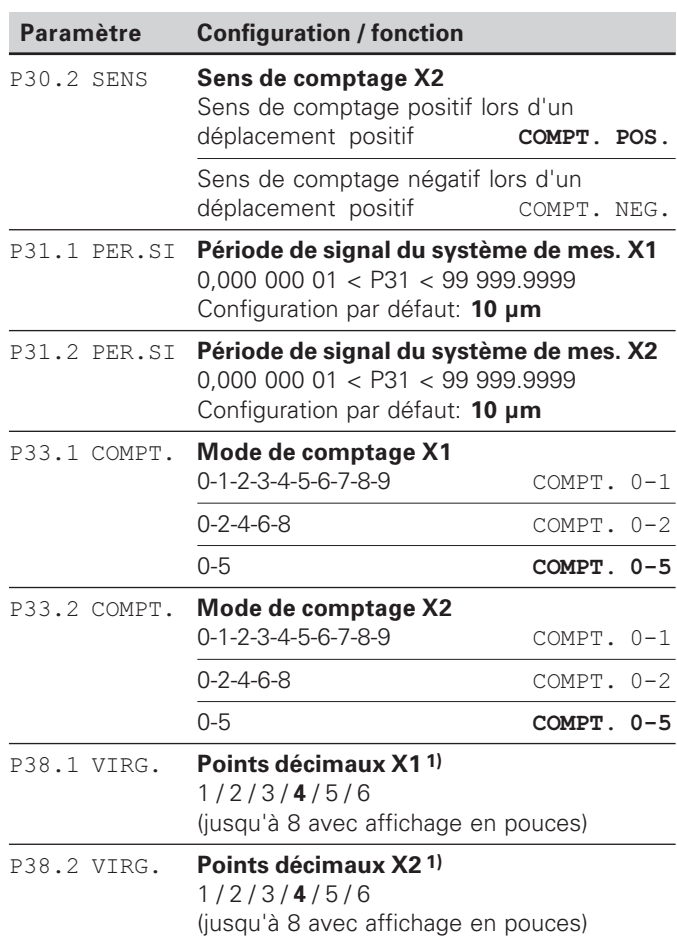

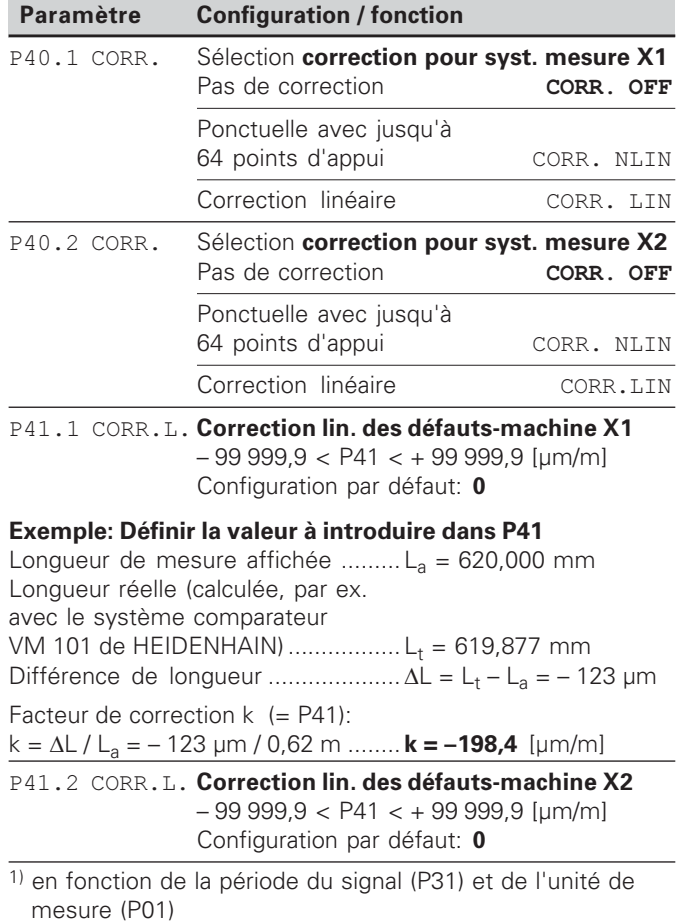

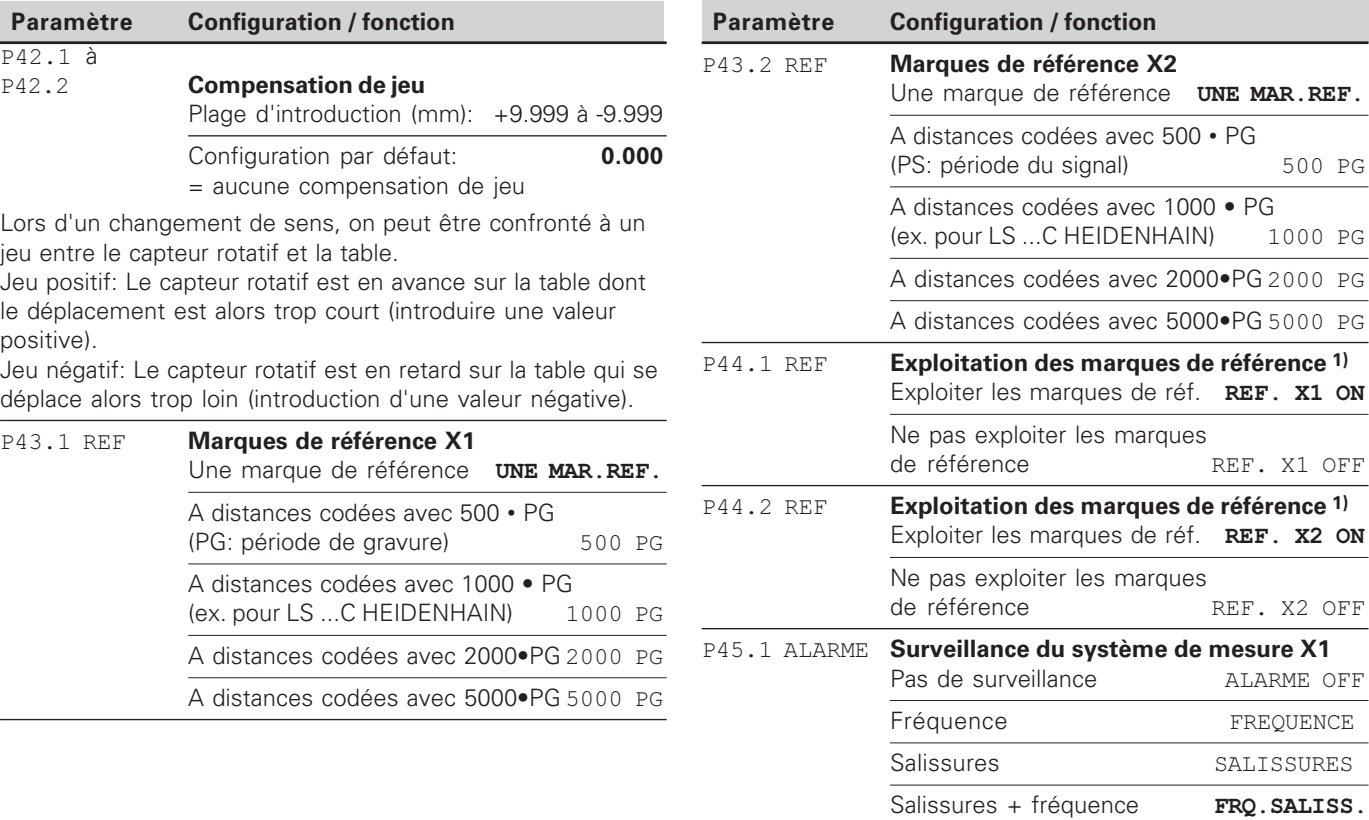

0 PG

00 PG

00 PG

00 PG

<sup>1)</sup> Si une entrée pour système de mesure demeure libre, elle doit être désactivée. Les configurations entrent en vigueur à la mise sous tension.

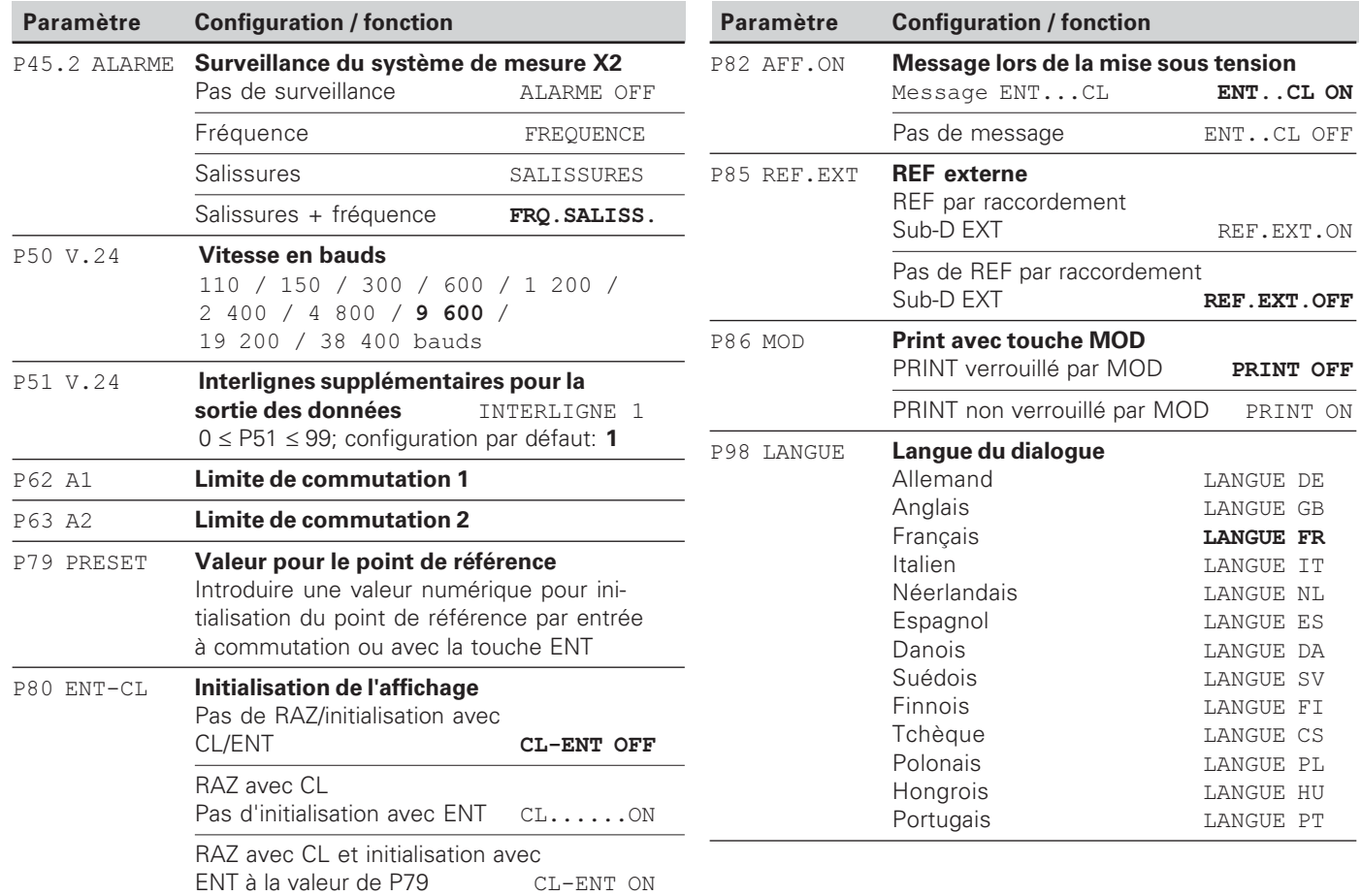

#### <span id="page-21-0"></span>**Systèmes de mesure linéaire**

La visualisation de cotes ND 231 B est destinée au raccordement de deux systèmes de mesure photo-électrique délivrant des signaux sinusoïdaux 11  $\mu A_{CC}$ .

#### **Résolution d'affichage avec les systèmes de mesure linéaire**

Si vous désirez obtenir un pas d'affichage donné, vous devez configurer les paramètres de fonctionnement suivants:

- Période du signal (P31)
- Mode de comptage (P33)
- Points décimaux (P38)

#### **Exemple**

Système de mesure linéaire avec période de signal 10 µm

Résolution d'affichage désirée .... 0,000 5 mm Période du signal (P31) ................. 10 Mode de comptage (P33) ............. 5 Points décimaux (P38) .................. 4

Aidez-vous des tableaux contenus dans les pages suivantes pour sélectionner les paramètres.

Configuration de paramètres conseillée pour systèmes de mesure linéaire HEIDENHAIN 11 µA<sub>cc</sub>

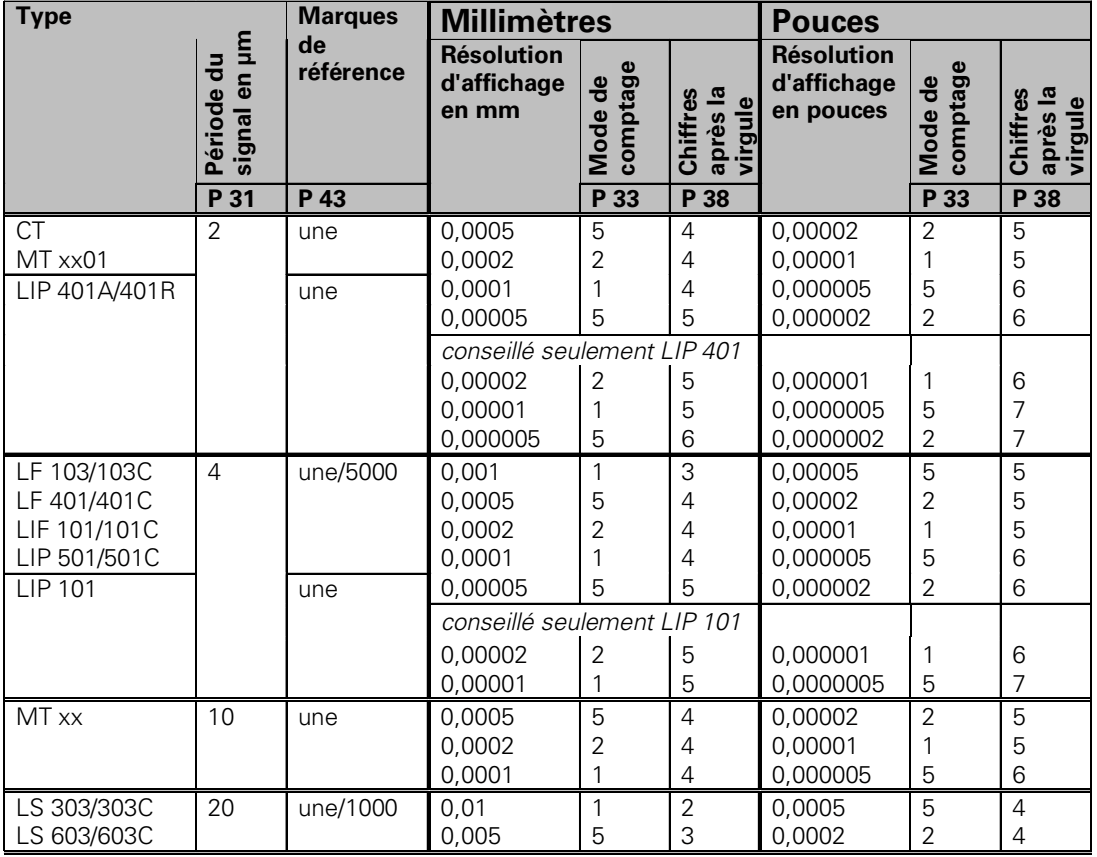

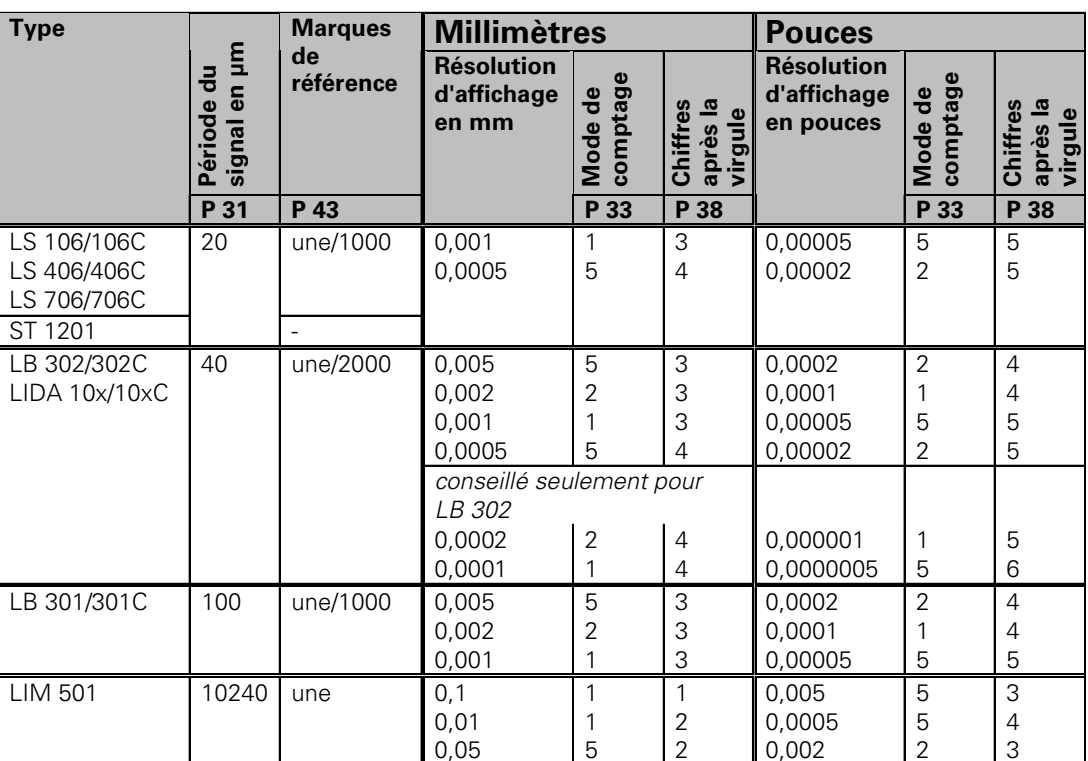

Configuration de paramètres conseillée pour systèmes de mesure linéaire HEIDENHAIN 11 µA<sub>cc</sub> (suite)

#### <span id="page-24-0"></span>**Correction non-linéaire des défauts des axes**

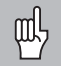

Si vous désirez travailler avec la correction nonlinéaire des défauts des axes, vous devez:

- activer cette fonction avec le paramètre de fonctionnement 40 (cf. "paramètres de fonctionnement")
- franchir les points de référence après la mise sous tension de la visualisation ND!
- introduire le tableau de valeurs de correction

La structure de la machine peut être à l'origine d'un défaut d'axe non-linéaire (bascule locale de la table, bascule de la broche, par exemple, etc.). Un tel défaut d'axe non-linéaire peut être déterminé à l'aide d'un système comparateur (VM 101 par exemple).

Un axe ne peut être corrigé que par rapport à un axe provoquant un défaut.

Un tableau de valeurs de correction susceptible de comporter jusqu'à 64 valeurs peut être créé pour chaque axe.

Vous sélectionnez le tableau de valeurs de correction avec <code>POO CODE</code> et en introduisant le code 10 52 96 (cf. Paramètres de fonctionnement).

#### **Calcul des valeurs de correction**

Pour calculer les valeurs de correction (avec un VM 101, par exemple), vous devez sélectionner tout d'abord le tableau de valeurs de correction, puis l'affichage REF avec la touche ..-". La lettre "R.1" ou "R.2" située dans le champ gauche de l'affichage indique que la valeur de position affichée se réfère à la marque de référence. Si "R.1" ou "R.2" clignote, vous devez franchir la marque de référence.

#### **Introduction dans le tableau de valeurs de correction**

- Axe à corriger: X1 ou X2
- e Axe provoquant le défaut: X1 ou X2
- Point de référence: Introduire ici le point à partir duquel doit s'appliquer la correction. Il donne la distance absolue par rapport au point de référence**.**

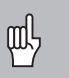

Ne pas modifier le point de référence entre la mesure effectuée et l'introduction du défaut d'axe dans le tableau de valeurs de correction!

•Ecart entre les points de correction:

L'écart entre les points de correction résulte de la formule suivante:

Ecart =  $2 \times$  [µm]; il convient d'introduire la valeur de l'exposant x dans le tableau de valeurs de correction.

Valeur d'introduction min.  $6 (= 0.064$  mm)

Valeur d'introduction max.: 20 (= 1048,576 mm)

**Exemple:** Course de 900 mm et 15 points de correction  $==$ > écart 60,000 mm Puissance base 2 suivante:  $2^{16} = 65.536$  mm (cf. "Tableau de calcul de l'écart entre points")

Valeur d'introduction dans le tableau: 16

• Valeur de correction:

Introduire la valeur de correction en mm mesurée pour la position de correction affichée.

Le point de correction 0 a toujours la valeur 0 et ne peut pas être modifié.

#### **Tableau de calcul de l'écart entre les points**

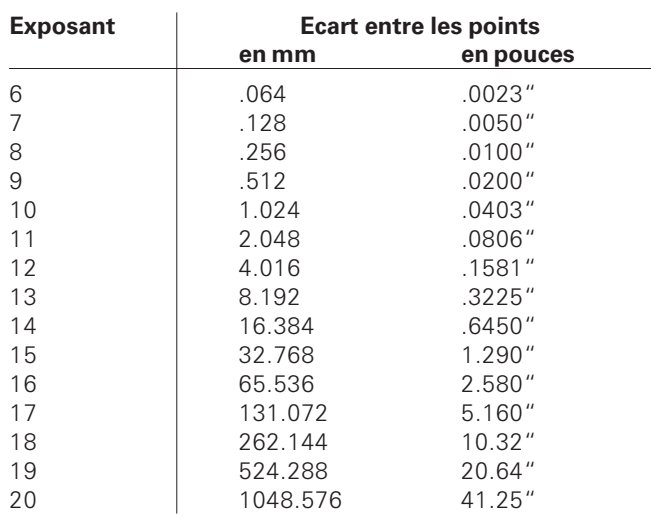

# **rrectio** n-linéa ire des défa uts des a axes

#### **Sélectionner le tableau de valeurs de correction, introduire les défauts des axes**

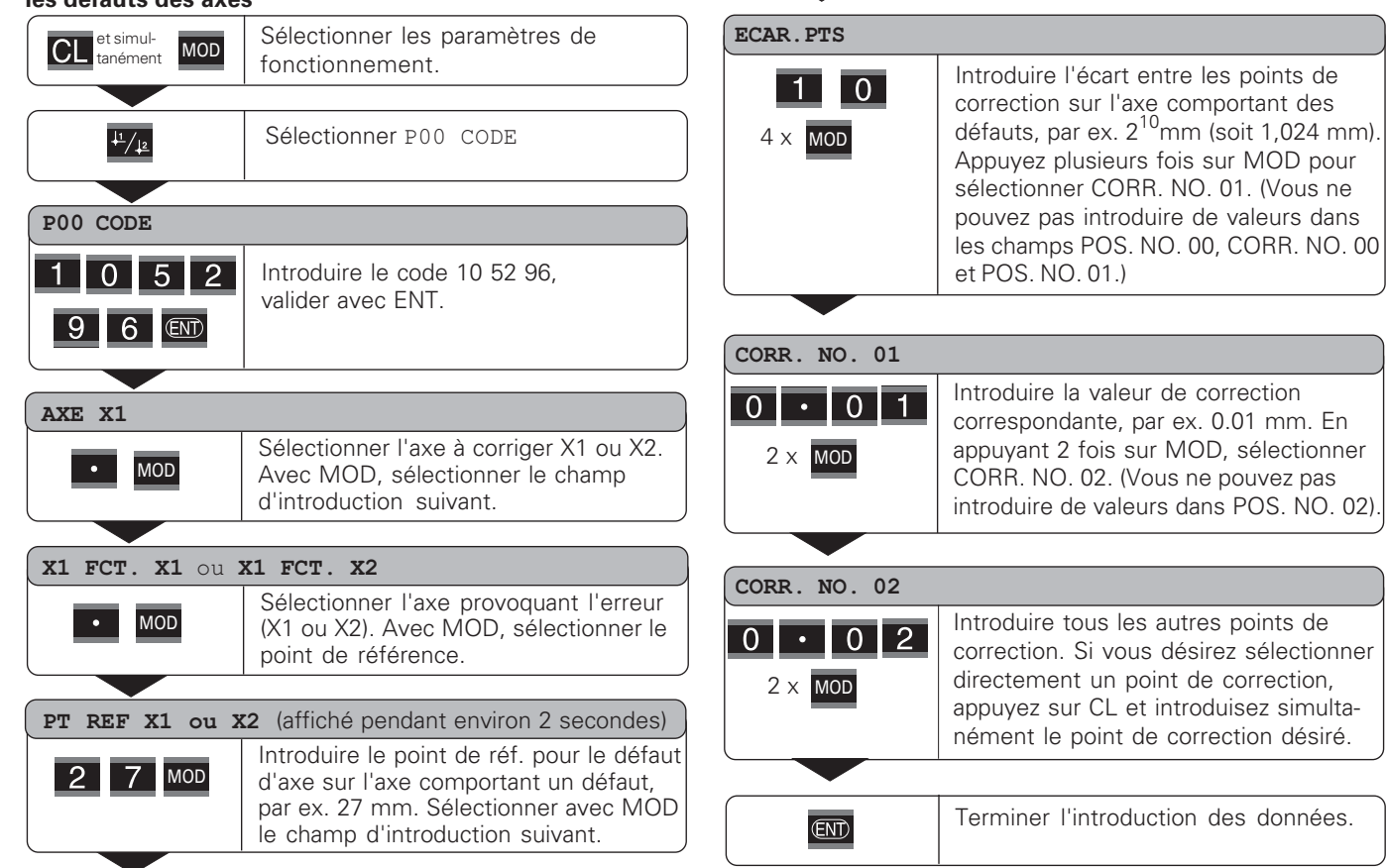

#### Sélectionner les paramètres de et simultanément MOD fonctionnement.  $\frac{11}{2}$ Sélectionner P00 CODE P00 CODE Introduire le code 10 52 96,  $1 \mid 0 \mid 5 \mid 2$ valider avec ENT. 9 6 END **AXE X1** Sélectionner le tableau de valeurs de  $\bullet$   $\frac{11}{2}$ correction (axe X1 ou axe X2). Sélectionner la fonction "Effacer". EFFACER X1 OU EFFACER X2 Valider avec ENT ou quitter avec la  $\overline{\text{CD}}$ touche CL. Quitter le mode tableau de valeurs de  $\overline{\text{CD}}$ correction.

#### **Effacer un tableau de valeurs de correction**

#### <span id="page-28-0"></span>**Entrées/sorties à commutation EXT (X41)**

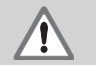

#### **Danger pour composants internes!**

La tension d'utilisation externe doit être en "basse protection de sécurité" suivant la norme EN 50 178.

Ne relier les **charges inductives** qu'avec une diode de roue libre!

## 叫

#### **N'utiliser que du câble blindé!**

Relier le blindage au carter du connecteur!

#### **Sorties du raccordement Sub-D EXT (X41)**

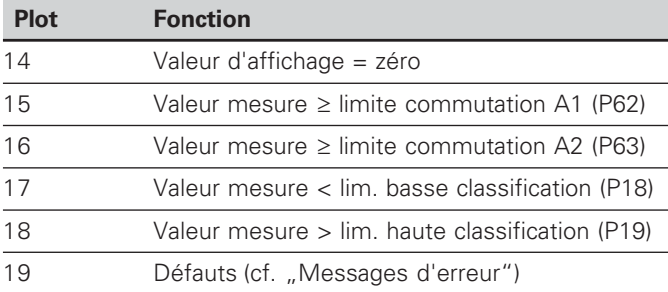

#### Entrées du raccordement Sub-D EXT (X41)

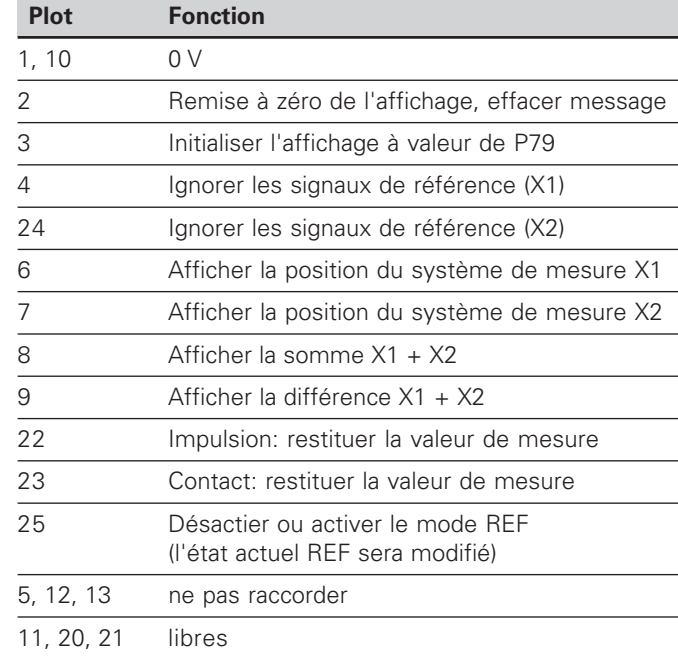

#### **Entrées**

#### Signaux d'entrée

Résistance interne "Pull-up" 1 k $\Omega$ , active Low

Commande par contact à 0 V 

niveau Low par composant TTL

Retard pour remise à zéro/initialisation: t $_{\mathrm{v}}$   $\leq$  2 ms

Durée min. de l'impulsion pour tous les signaux:  $t_{\text{min}} \geq 30$  ms

#### Niveau du signal aux entrées

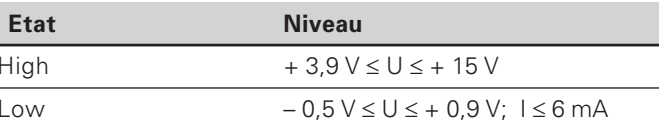

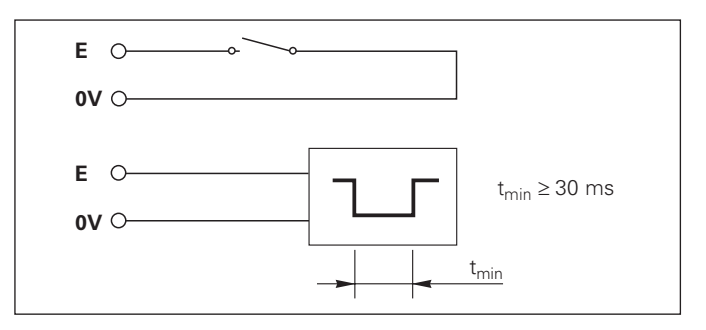

#### **Sorties**

#### **Signaux de sortie**

Sorties "collecteur ouvert", actives Low

Retard jusqu'à la sortie du signal: t $_{\sf v}$   $\leq$  30 ms

Durée du signal de passage à zéro, limite de commutation A1, A2:  $t_0 \ge 180$  ms

#### Niveau du signal aux sorties

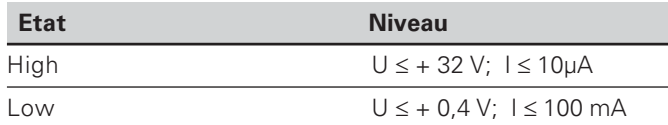

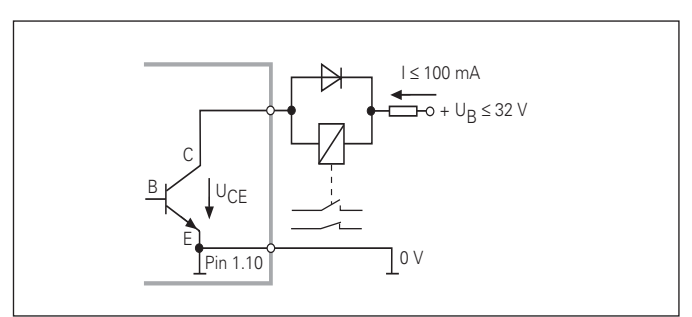

#### **Remise à zéro/initialisation de l'affichage**

Par un signal externe, vous pouvez initialiser chaque axe à la valeur zéro (plot 2) ou à une valeur mémorisée dans le paramètre P79 (plot 3).

#### **Désactiver ou activer le mode REF**

A l'aide du paramètre de fonctionnement P85, vous pouvez activer l'entrée (plot 25) qui vous permettra de commuter en mode REF lors de la mise sous tension ou après une coupure d'alimentation. Le signal suivant désactive à nouveau le mode REF (fonction de commutation).

#### **Ignorer les signaux de référence**

Lorsque l'entrée est active (plot 4 ou plot 24), la visualisation ignore tous les signaux des marques de référence. Application type: mesure linéaire réalisée au moyen d'un capteur rotatif et d'une vis à billes; dans ce cas, un commutateur à cames libère le signal de référence à un endroit donné.

#### **Sélectionner l'affichage**

Vous sélectionnez l'affichage du ND 231 B

- à partir des entrées à commutation (cf. Raccordement Sub-D EXT) **ou**
- à l'aide du paramètre de fonctionnement P06 (cf. Liste des paramètres de fonctionnement).

Si vous sélectionnez l'affichage à partir des entrées à commutation, la configuration du paramètre P06 n'a pas de répercution sur l'affichage.

Si aucune des entrées n'est activée pour la sélection de l'affichage (plot 6 à plot 9) ou bien si plus de ces entrées est active simultanément, l'affichage est configuré en fonction de la configuration du paramètre de fonctionnement P06:

- Position du système de mesure sur X1:  $PO6 = AFFTCHE X1$
- Position du système de mesure sur X2:  $PO6 = AFFTCHE X2$
- •Affichage de la somme des axes:  $P06 = X1$  PLUS  $X2$
- Affichage de la différence des axes: P06 = x1 MOINS x2

#### **Signaux de commutation**

Au moment où l'on atteint les points de commutation définis dans le paramètre, la sortie correspondante (plots 15, 16) est activée. Vous pouvez définir deux points de commutation max. Le point de commutation "zéro" dispose d'une sortie séparée (cf. "Passage à zéro").

#### **Signaux de classification**

Si l'on dépasse les limites de classification définies dans le paramètre, les sorties correspondantes (plots 17, 18) sont activées.

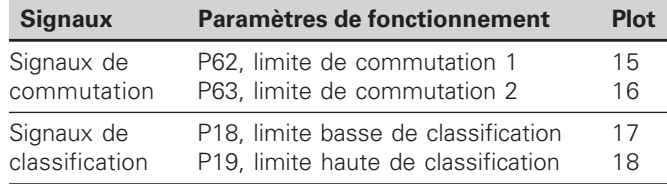

#### **Passage à zéro**

A la valeur d'affichage "zéro", la sortie correspondante (plot 14) est activée. Durée min. du signal: 180 ms.

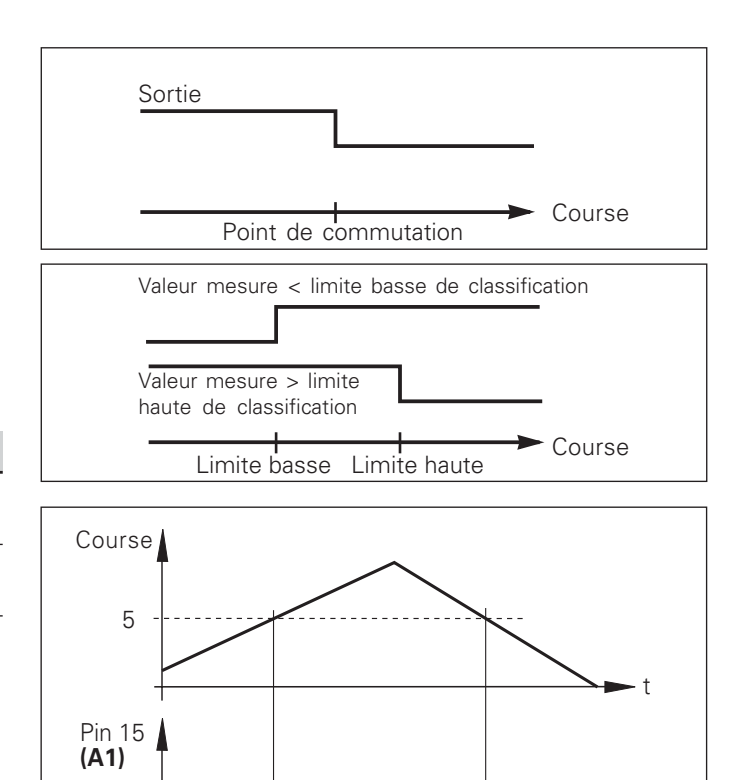

Courbe du signal au plot 15 pour limite de commutation (A1) = 5 mm, t<sub>v</sub>≤ 30 ms

 $t_v$  t<sub>v</sub>

t

# $(X41)$ n EXT (X41) mmuta rties à co **-**

#### **Signal de commutation en cas de défaut**

La visualisation contrôle le signal de mesure de manière permanente, ainsi que la fréquence d'entrée, la sortie des données, etc.; elle signale les défauts éventuels à l'aide d'un message d'erreur.

Si des défauts viennent perturber la mesure ou la sortie des données de manière significative, la visualisation active une sortie de commutation qui permet la surveillance d'opérations automatisées.

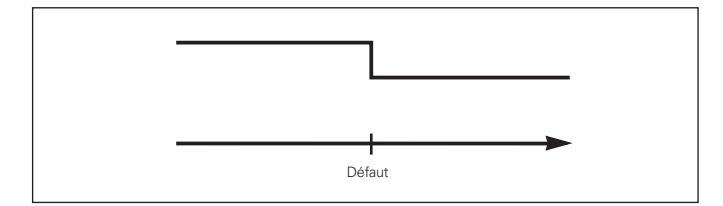

#### <span id="page-33-0"></span>Verrouillage du clavier

Vous pouvez verrouiller le clavier et aussi le déverrouiller en introduisant le code 24 65 84:

- Sélectionnez le paramètre utilisateur P00 CODE (cf. "Paramètres de fonctionnement").
- Introduisez le code 24 65 84.
- Validez en appuyant sur la touche ENT.
- > Avec la touche "•" ou "-", sélectionnez TOUCHES ON ou TOUCH. OFF.
- > Validez votre choix en appuyant sur la touche ENT.

Si le clavier est verrouillé, les seules possibilités qui vous restent sont de sélectionner le point de référence ou bien de sélectionner par MOD le paramètre de fonctionnement P00 CODE.

#### <span id="page-34-0"></span>Affichage de la version du logiciel

Vous pouvez afficher la version du logiciel de votre visualisation de cotes en introduisant le code 66 55 44:

- Sélectionnez le paramètre utilisateur P00 CODE.
- Introduisez le code 66 55 44.
- Validez en appuyant sur la touche ENT.
- > La visualisation de cotes affiche le numéro de son logiciel.
- ▶ Avec la touche [-], vous pouvez commuter sur l'affichage de la date de sortie.
- > Pour quitter l'affichage du numéro de logiciel, appuyez sur la touche ENT.

#### <span id="page-35-0"></span>**Mode de fonctionnement du chemin restant à parcourir**

En mode normal, la visualisation affiche la position effective du système de mesure. Toutefois, il est souvent plus avantageux, notamment lorsque l'on utilise le ND sur machinesoutils ou dans des opérations d'automatisation, d'afficher le chemin restant jusqu'à la position nominale que l'on a introduite manuellement. Ainsi, vous vous positionnez simplement en décomptant vers la valeur d'affichage zéro.

L'affichage Chemin restant est sélectionné en introduisant le **code 24 65 82**.

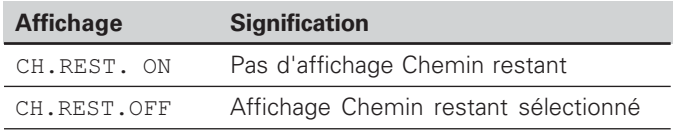

#### "Décomptage vers zéro″ avec l'affichage Chemin restant

- $\triangleright$  Sélectionnez le point de référence 2.
- $\blacktriangleright$  Introduisez la position nominale.
- $\triangleright$  Déplacez l'axe jusqu'à zéro.

#### **Fonction des sorties à commutation A1 et A2**

En mode Chemin restant, la fonction des sorties à commutation A1 (plot 15) et A2 (plot 16) est modifiée: Elles sont symétriques par rapport à la valeur d'affichage zéro. En introduisant, par exemple, dans P62 la valeur 10 mm pour le point de commutation, la sortie A1 commute à +10 mm et –10 mm. La figure ci-dessous montre le signal de sortie A1 lors d'un déplacement vers zéro dans le sens négatif.

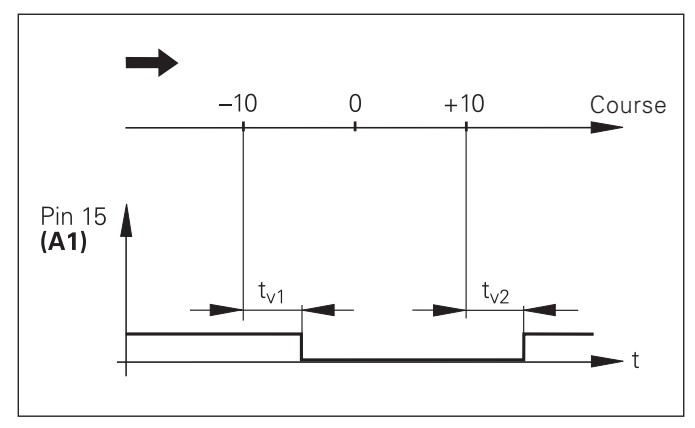

Courbe du signal pour limite de commutation (A1) = 10 mm , t<sub>v1</sub> ≤ 30 ms, t<sub>v2</sub>≤ 180 ms

#### <span id="page-36-0"></span>**Interface de données V.24/RS-232-C (X31)**

L'interface de données V.24/RS-232-C (X31) de la visualisation de cotes permet de transférer les valeurs de mesure en format ASCII, par exemple vers une imprimante ou vers un PC.

#### **Câble de raccordement**

Le câblage de raccordement est, soit complet (fig. en haut), soit partiel (fig. en bas).

HEIDENHAIN peut vous livrer un câble de raccordement complet (Id.-Nr. 274 545-..). Les plots 6 et 8 comportent un pont supplémentaire qui les relient.

#### **Longueur max. du câble:** 20 m Câblage complet

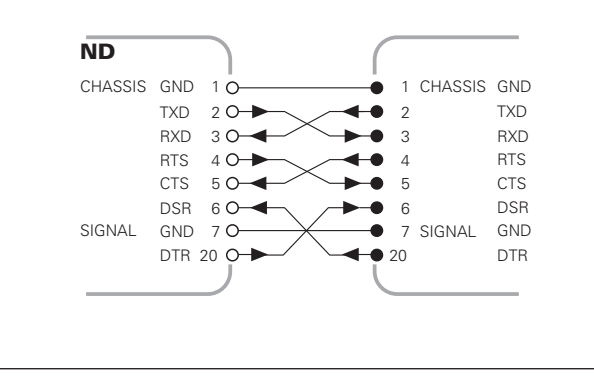

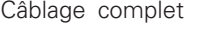

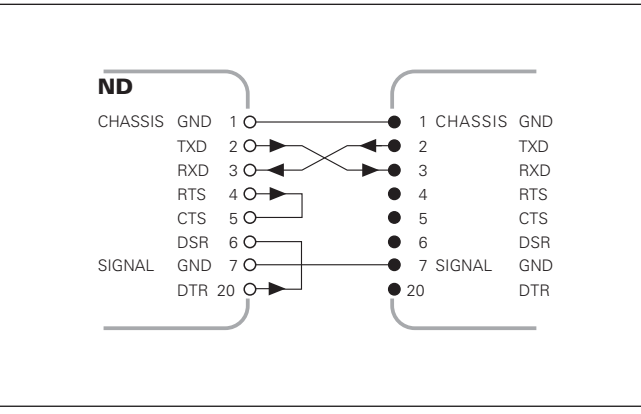

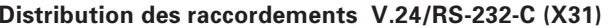

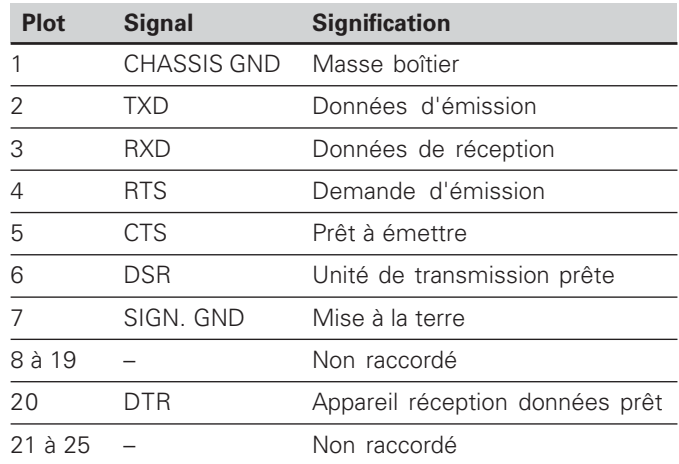

#### **Niveaux pour TXD et RXD**

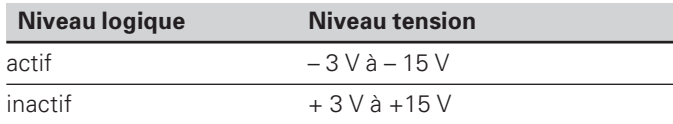

#### Niveaux pour RTS, CTS, DSR et DTR

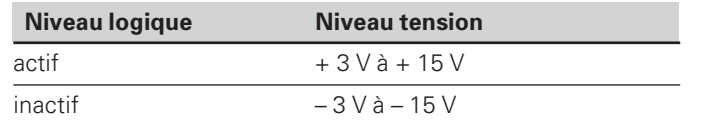

#### **Format des données et caractères de contrôle**

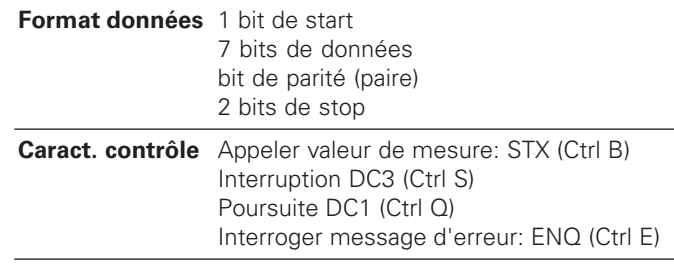

#### Exemple: Suite chron. pour restitution valeur de mesure

Valeur de mesure = – 5.23 mm

La valeur de mesure est située dans les limites de classification ( = ) et l'axe sélectionné est l'axe X1.

#### Restitution de la valeur de mesure

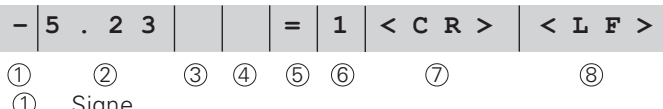

**Signe** 

<sup>2</sup> Valeur numérique avec point décimal (au total 10 caractères; les zéros sont restitués comme espaces)

<sup>3</sup> Espace

4 Unité de mesure:

Espace =  $mm$ ;  $" =$  pouces;  $? =$  perturbation

- $\circ$  Etat de classification  $\langle \langle , \rangle = \rangle$  is P18 > P19) **ou** espace<
- <sup>6</sup> Désignation de l'axe (1 = X1, 2 = X2, A = X1 + X2,  $S = X1 - X2$

<sup>7</sup> CR (carriage return, de l'angl. pour retour chariot)

<sup>8</sup> LF (line feed, de l'angl. pour nombre d'interlignes)

#### Paramètres de fonctionnement pour la sortie des données

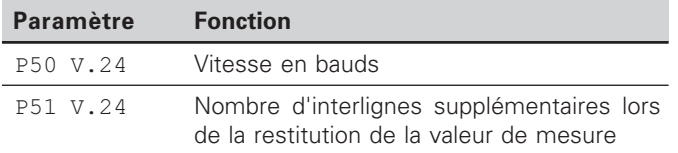

#### **Arrêt de l'affichage lors de la sortie de la valeur de mesure**

L'effet du signal de sortie des valeurs de mesure sur leur affichage est défini dans le paramètre de fonctionnement P23.

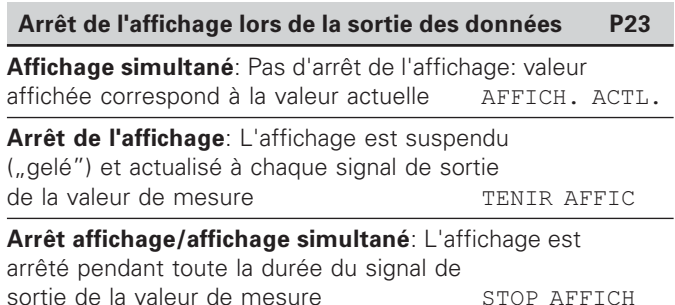

#### **Restitution de la valeur de mesure par la fonction PRINT**

Appuyez sur la touche MOD (voir la configuration du paramètre P86).

#### **Durée du transfert de la valeur de mesure**

 $t_D = \frac{187 + (11 \cdot \text{nombre d'interlignes})}{5}$ 

vitesse en bauds

#### **Restitution de la valeur de mesure par signal sur l'entrée "contact" ou "impulsion"**

Pour restituer la valeur de mesure via l'interface EXT (X41), vous disposez de deux possibilités:

- ▶régler l'entrée "contact" (plot 23 sur X41) sur 0 V, par ex. à l'aide d'un commutateur simple (contacteur).
	- **ou**
- ▶régler l'entrée "impulsion" (plot 22 sur X41) sur 0 V, par exemple par commande au moyen d'un composant TTL (ex. SN74LSxx).

#### **Durées caractéristiques à la sortie de la valeur de mesure**

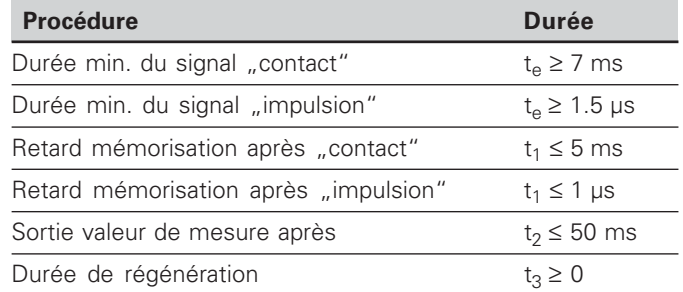

#### **Durée du transfert de la valeur de mesure**

$$
t_D = \frac{187 + (11 \cdot \text{nombre d'interlignes})}{\text{vitesse en bauds}} \text{ [s]}
$$

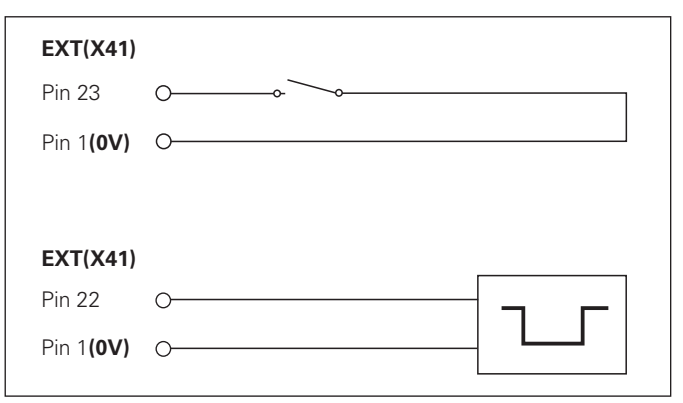

Commande des entrées "contact" et "impulsion" sur le raccordement Sub-D EXT (X41)

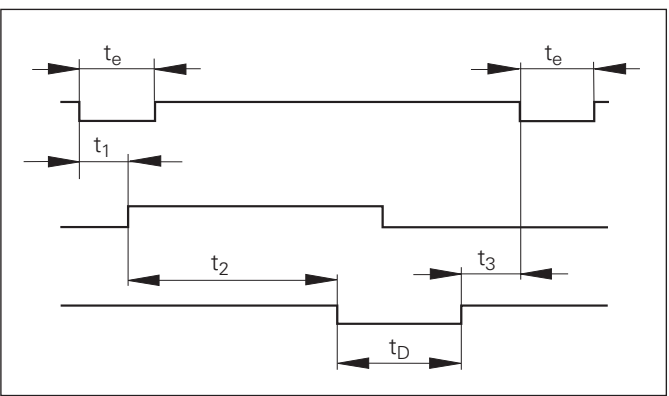

Durées du signal à la sortie de la valeur par "impulsion" ou " contact"

#### Restitution des valeurs de mesure avec CTRL B

Si la visualisation enregistre le signal de contrôle STX (CTRL B) via l'interface de données V.24/RS-232-C, elle restitue alors la valeur de mesure correspondant à cet instant précis. CTRL B est enregistré par la liaison RXD de l'interface de données et les valeurs de mesure sont restituées par la liaison TXD.

Les valeurs de mesure peuvent être réceptionnées et mémorisées par un programme terminal (par ex. Hyperterminal, contenu dans la fourniture de Windows®).

Le programme en basic de droite illustre la structure d'un programme pour la restitution des valeurs de mesure.

#### Durées caractéristiques à la sortie de la valeur de mesure

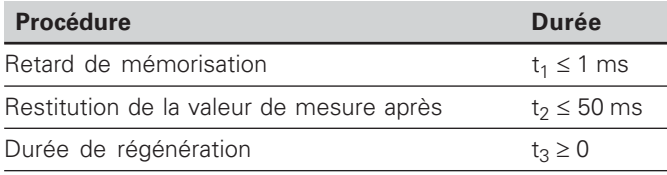

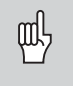

La durée augmente lorsque les fonctions sont activées (par ex. cycle de mesures avec affichage de la différence des valeurs).

#### Durée du transfert de la valeur de mesure

$$
t_D = \frac{187 + (11 \cdot \text{nombre d'interlignes})}{\text{Vitesse en bauds}} \text{ [s]}
$$

 $10$  $L^{2}=18$  $20$ **CLS** PRINT "V.24/RS-232-C"  $30<sup>°</sup>$  $40<sup>°</sup>$ OPEN "COM1:9600, E, 7" AS#1  $50$ PRINT #1, CHR\$  $(2)$ ; IF INKEYS<>""THEN 130 60  $C<sup>8</sup>=LOC(1)$ 70  $80$  TF  $C_{\infty}$ -L $_{\infty}$ THEN 60  $X\dot{S} = INPUT\dot{S} (L\hat{S}, \#1)$  $90$ 100 LOCATE 9.1 110 PRINT XS: 120 GOTO 50 130 END

Programme en BASIC pour la restitution de la valeur de mesure par ..Ctrl B"

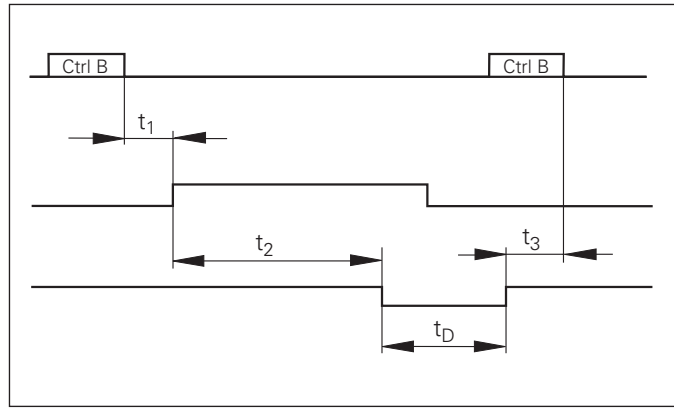

 $(X31)$ nterface de données V.24/RS-232-C

#### <span id="page-41-0"></span>Envoi et réception de listes de paramètres et de valeurs de correction

#### Appel de la fonction "Transfert de données":

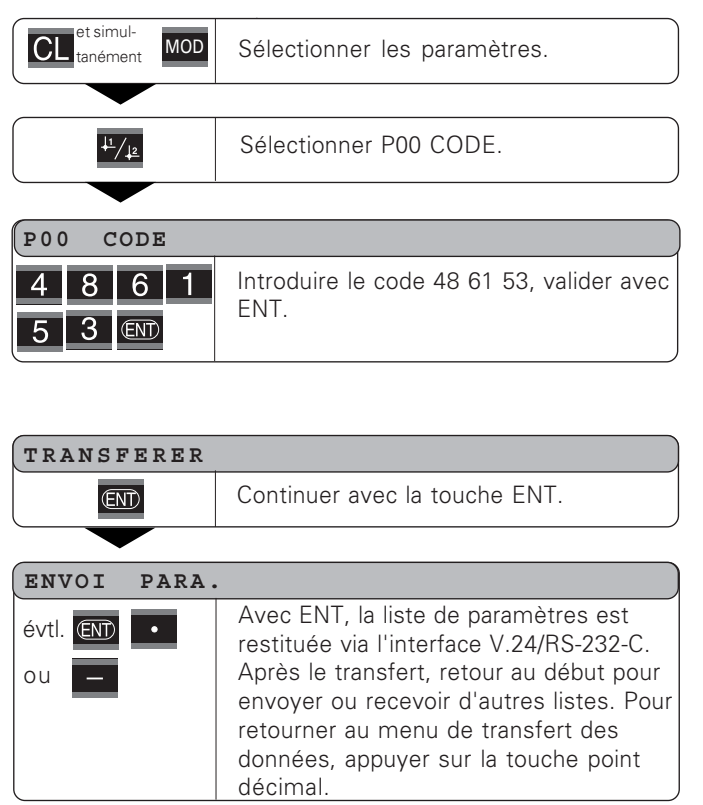

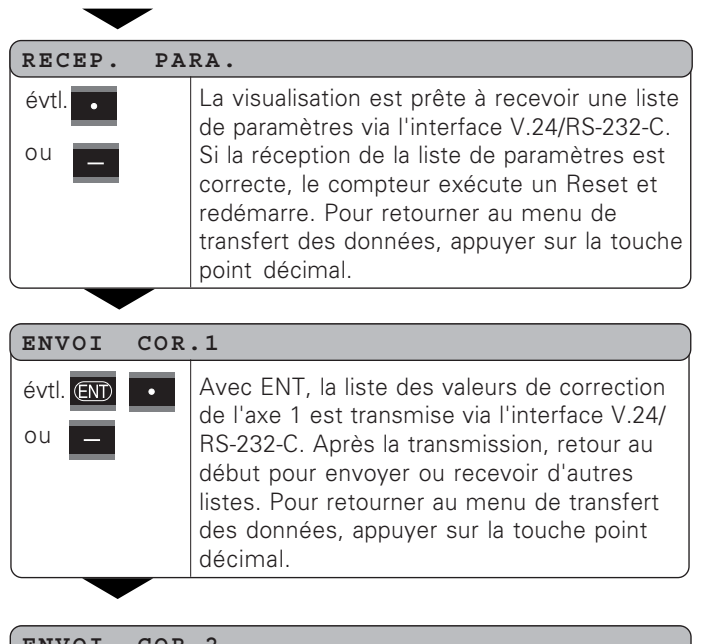

#### **ENVOI**  $COR.2$

évtl. END

ou

Avec ENT, la liste des valeurs de correction  $\overline{\phantom{a}}$ de l'axe 2 est transmise via l'interface V.24/ RS-232-C. Après la transmission, retour au début pour envover ou recevoir d'autres listes. Pour retourner au menu de transfert des données, appuyer sur la touche point décimal

42

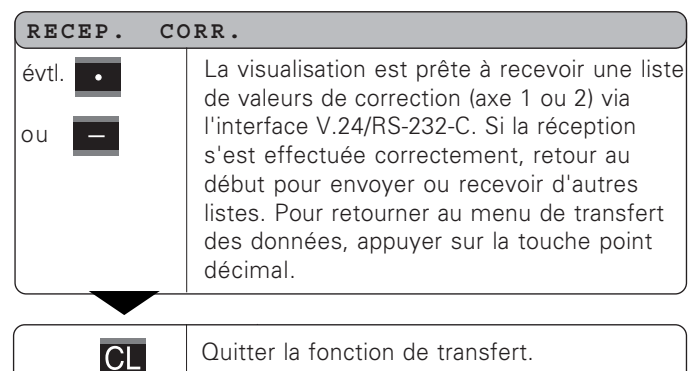

#### Remarques relatives à la réception et à l'envoi de listes de paramètres et de valeurs de correction

Les listes transmises via l'interface V.24/RS-232-C peuvent être recues sous forme de fichier-texte et mémorisées sur votre PC avec un programme terminal (par ex. Hyperterminal contenu dans la fourniture de Windows®). Chaque liste doit être mémorisée avec son propre fichier-texte. Vous pouvez renvoyer les fichiers-texte vers la visualisation en utilisant le programme terminal.

Si nécessaire, vous pouvez traiter les fichiers-texte et, par exemple, modifier les paramètres, à l'aide d'un éditeur de texte. Vous devez pour cela connaître le format de sortie des listes (cf. pages suivantes). Lorsqu'elle recoit ces listes, la visualisation s'attend à ce que leur format de réception soit le même que celui de la sortie.

Lorsqu'elle reçoit des listes, la visualisation de cotes attend en tout premier le caractère de début  $\lt^*$  >. La réception s'achève par le caractère de fin  $\lt$  \*  $>$ .

Dans la procédure de réception des listes, le type de la visualisation est tout d'abord vérifié (2ème ligne de la liste d'envoi). La visualisation qui recoit les données n'accepte que les listes du même type de visualisation. Un contrôle est aussi effectué pour vérifier que la liste est bien complète. Par exemple, si des paramètres manquent ou s'ils sont en excédent, les listes sont également ignorées. En cas d'erreur, la visualisation affiche le message d'erreur suivant:

#### ERR. RECEPT.

Vous effacez le message d'erreur avec la touche CL.

Lorsqu'elle recoit des valeurs de paramètres incorrectes, la visualisation de cotes réinitialise le paramètre de fonctionnement à sa valeur par défaut.  $Ex.: P01$  $INCH = INCH = 3"$ La valeur 3 n'est pas autorisée. Le paramètre P01 est initialisé à sa valeur par défaut "P01 MM = MM =  $0$ ".

#### <span id="page-43-0"></span>Format de sortie de la liste des paramètres

#### 1ère ligne

Chaque sortie de paramètres commence par le caractère de début  $\langle * \rangle$  (HEX: 0x2A)

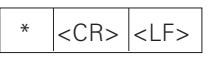

3 caractères

#### 2ème ligne

Sortie de la désignation du compteur

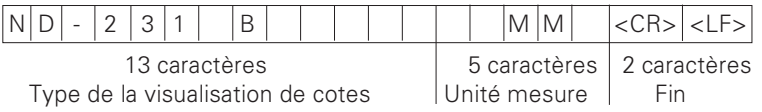

#### Lignes suivantes pour les différents paramètres:

#### a: Paramètres:

Configuration de paramètres modifiable avec la touche MOINS (par ex. sens de comptage positif/négatif, ect.) Exemples:

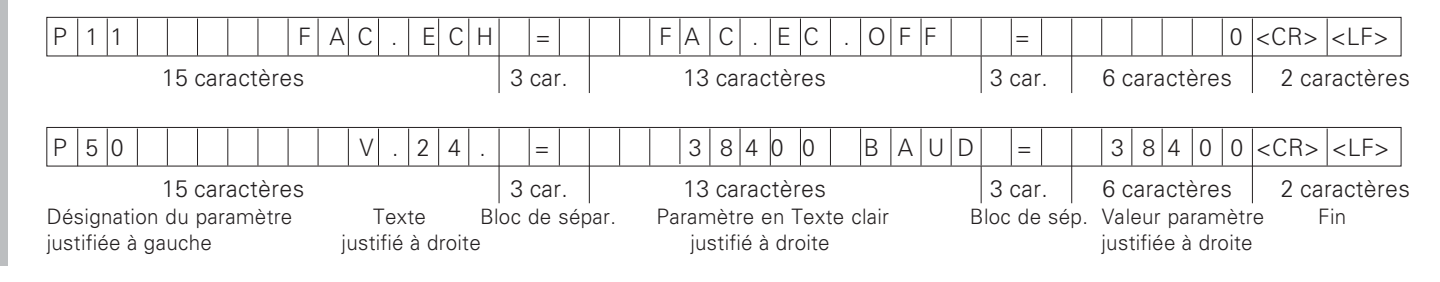

#### b: Paramètre:

Configuration de paramètres modifiable par introduction de la valeur (ex.: CORREC, LIN, 13,600 etc.)

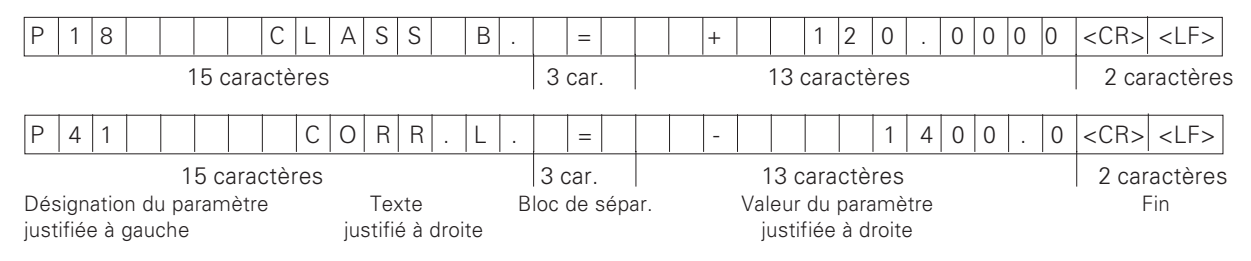

#### Dernière ligne:

Chaque liste de paramètres se termine par le caractère de fin <\*> (HEX: 0x2A)

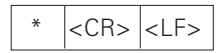

Le texte du paramètre est émis dans la langue configurée (correspondant au texte du dialoque que vous pouvez aussi lire sur l'affichage de la visualisation de cotes.

La valeur du paramètre est déterminante lors de l'importation du paramètre dans la visualisation de cotes.

#### Liste des paramètres du ND 231B (configuration par défaut):

#### **Liste des paramètres**

 $\star$ 

P01

#### $ND-231$  R MM MM OU IN;  $MM = 0$ P06  $P11$   $FAC.ECH = FAC.EC.OFF = 0$  $P12.1$  FAC. ECH = 00000 P12.2 FAC.ECH = 1.000000  $P17$  CLASS. = CLASS. OFF = 0  $P18$   $CLASS.B. = +$ .0000  $P19$   $CLASS.H. = +$ .0000  $P23$  AFFICH. = AFFICH.ACTL = 0 P30.1  $SENS = COMPT. POS = 0$ P30.2  $SENS = COMPT. POS = 0$  $P31.1$  PER. SI = 10  $P31.2$  PER. SI = 10  $P33.1$  COMPT. = COMPT.  $0-5 =$  $P33.2$  COMPT. = COMPT.  $0-5 =$  $P38.1$  VIRG. =  $POS.VIRG$ .  $4 = 4$  X1: POSITION VIRGULE 4 (plage: 1-8)  $P38.2$  VIRG. =  $POS.VIRG. 4 = 4$  X2: POSITION VIRGULE 4 (plage: 1-8)  $P40.1$  $CORR = CONR. OFF = 0$ P40.2  $CORR. = CORR. OFF = 0$  $P41.1 \quad CORR.L. = +$  $0.0$  $P41.2 \tCONF.L. = +$  $0.0$  $P42.1$  JEU =  $+$ .0000  $P42.2$  JEU =  $+$ .0000  $P43.1$  REF = UNE MAR. REF. = 0  $P43.2$  REF = UNE MAR. REF. = 0 P44.1 REF = REF. ON = 1 X1: REF. ON = 1; REF. OFF = 0; P44.2 REF = REF. ON = 1 X2: REF.ON = 1; REF. OFF = 0;

#### **Description**

 Caractère de début (\*); Unité de mesure: MM = 0; ¨POUCES = 1;  $A$ FFICH. = X1 PLUS.  $X2 = 2$   $X1 = 0$ ;  $X2 = 1$ ;  $X1$  PLUS  $X2 = 2$ ;  $X1$  MOINS  $X2 = 3$ ; FACTEUR ECHELLE OFF =  $0$ : ON = 1; X1: FACTEUR ECHELLE = 1.000000; (introduction valeur sans signe) X2: FACTEUR ECHELLE = 1.000000; (introduction valeur sans signe) Classification: CLASS. OFF = 0; CLASS. ON = 1; Limite inférieure: CLASS. B. = 0; (introduction d'une valeur) Limite supérieure: CLASS. H. = 0; (introduction d'une valeur) AFFICHAGE: ACTUEL =  $0$ ; MAINTENIR = 1; STOP = 2; X1: SENS DE COMPTAGE POS. = 0; NEG. = 1; X2: SENS DE COMPTAGE POS. = 0; NEG. = 1;  $X1$ : PERIODE DE SIGNAL = 10 µm; (introduction valeur sans signe) X2: PERIODE DE SIGNAL = 10 µm; (introduction valeur sans signe)  $5$  X1: MODE DE COMPTAGE 0-5 = 5; 0-2 = 2; 0-1 = 1; 5 X2: MODE DE COMPTAGE  $0-5 = 5$ ;  $0-2 = 2$ ;  $0-1 = 1$ ;  $X1: CORRECTION OFF = 0; LIN = 1; NLIN = 2;$  $X2: CORRECTION OFF = 0; LIN = 1; NLIN = 2;$  $X1: CORRECTION LINEAIRE = 0$  um/m (introduction d'une valeur) X2: CORRECTION LINEAIRE = 0 µm/m (introduction d'une valeur) Compensation de JEU = 0.0000 mm (introduction d'une valeur) Compensation de JEU = 0.0000 mm (introduction d'une valeur) X1: UNE MARQUE DE REF. = 0; 500; 1000; 2000; 5000 PG; X2: UNE MARQUE DE REF. = 0; 500; 1000; 2000; 5000 PG;

#### **Liste des paramètres**

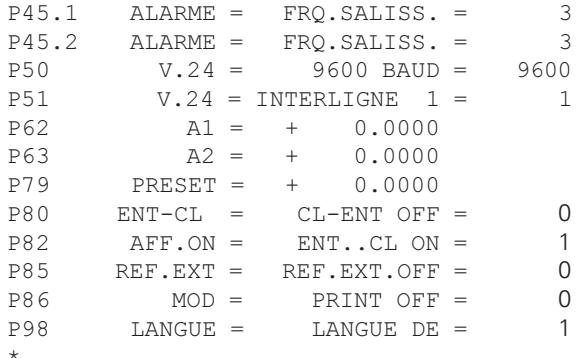

#### **0!%!-**

3  $X1:$  OFF=0; FRQ.=1; SALISSURES=2; FRQ+SALISS.=3; !"  - X2: OFF=0; FRQ.=1; SALISSURES=2; FRQ+SALISS.=3; VITESSE EN BAUDS = 9600; (110-38400) 1 INTERLIGNES = 1; (0-99) Limite de commutation 1:  $\mathsf{A1} = 0$ : (introduction d'une valeur) Limite de commutation 2: A2 = 0; (introduction d'une valeur) INIT. PT DE REF.  $= 0$ : (introduction d'une valeur) 0  $CL-ENT$  OFF =0;  $CL-ON = 1$ ;  $CL-ENT$  ON = 2;  $1$  AFFICHAGE: ENT...CL ON = 1; ENT...CL OFF = 0; 0 REF. EXTERNE OFF = 0; REF. EXTERNE ON = 1;  $0$  TOUCHE MOD: PRINT OFF = 0; PRINT ON = 1; 1 LANGUE:  $0 = EN; 1 = DE; 2 = FR;$  $3 = 1$ T;  $4 = 1$ NL;  $5 = ES$ ;  $6 = DA$ ;  $7 = SV$ ;  $8 = Fl$ ;  $9 = CS$ ;  $10 = PL$ ;  $11 = HU$ ;  $12 = PT$ ;

Caractère de fin (\*);

#### <span id="page-47-0"></span>Format de sortie du tableau de valeurs de correction

Un tableau de valeurs de correction est créé et restitué pour chaque axe à corriger.

#### Ligne: Début

Chaque restitution de valeurs de correction commence par le caractère de début < \* > (HEX: 0x2A)

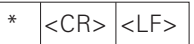

3 caractères

#### Ligne: Désignation du compteur

Restitution de la désignation du compteur et de l'unité de mesure

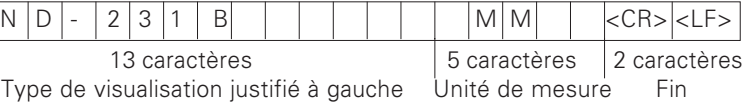

#### Ligne: Axe à corriger

Restitution de l'axe à corriger

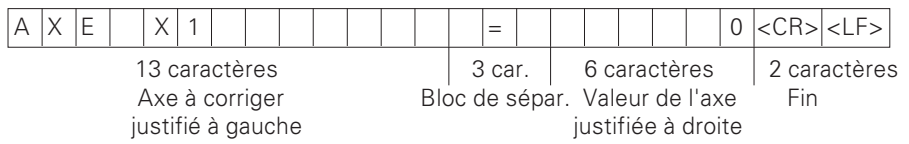

#### Ligne: Axe à corriger

Restitution de l'axe à corrigere

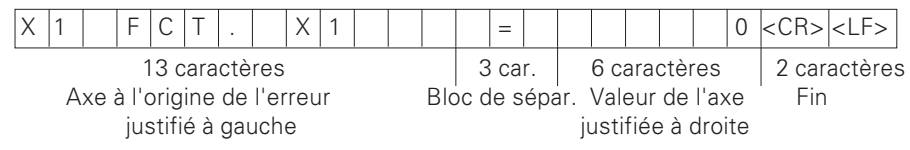

#### Ligne: Ecart entre les points de correction

Restitution de l'écart entre les points de correction

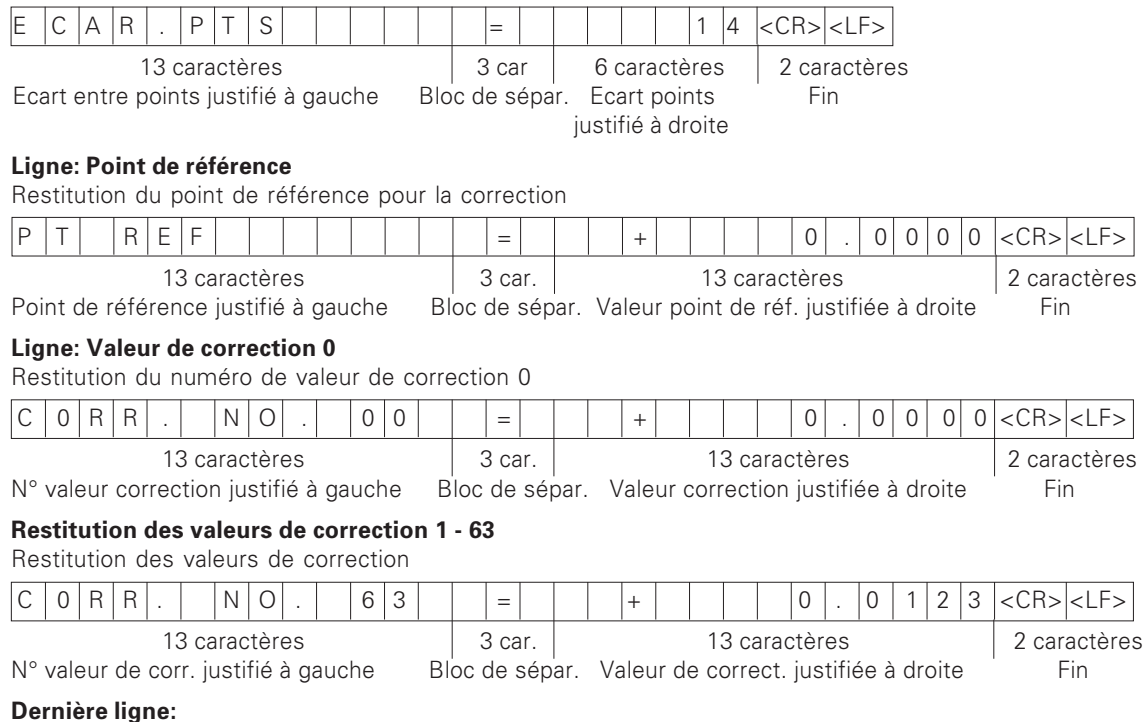

Chaque tableau de valeurs de correction se termine par le caractère de fin <\*> (HEX: 0x2A)

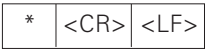

3 caractères

#### Tableau de valeurs de correction du ND 231 B (axe X2): correction active

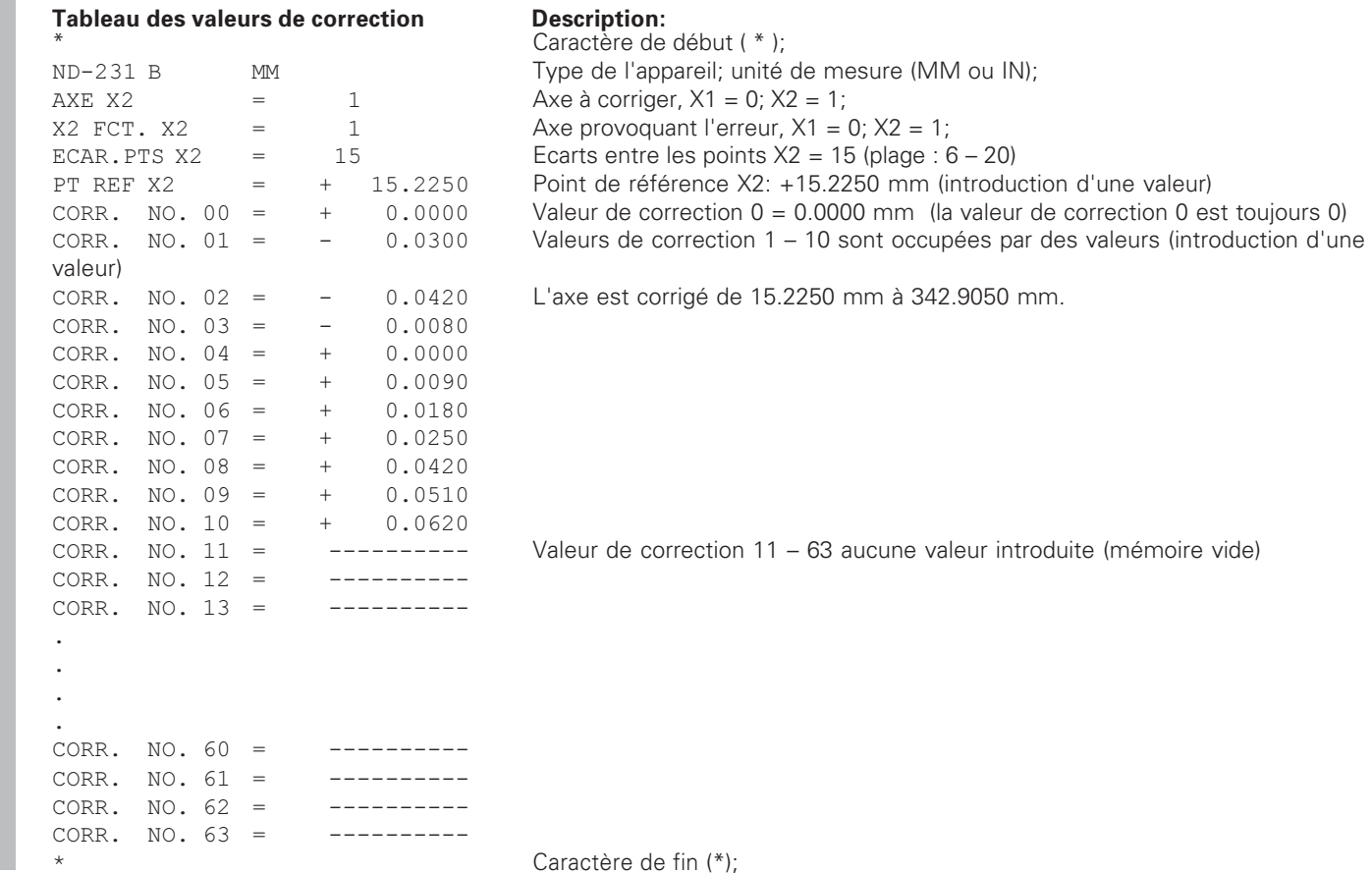

50

#### <span id="page-50-0"></span>Utilisation externe via l'interface de données V.24/RS-232-C

Vous pouvez utiliser de manière externe la visualisation de cotes via l'interface de données V.24/RS-232-C.

Sur les ND 231B. vous disposez des commandes suivantes: Format:

<FSC>TXXXX<CR> Simulation de touche <ESC>AXXXX<CR> Restituer le contenu de l'affichage <ESC>FXXXX<CR> Exécuter la fonction <ESC>SXXXX<CR> Fonction spéciale

Séquence de commande  $<$ FSC>T0000 $<$ CR>  $<$ ESC>T0001<CR>  $<$ FSC>T0002<CR>  $<$ FSC>T0003<CR>  $<$ FSC>T0004 $<$ CR>  $<$ ESC>T0005<CR>  $<$ FSC>T0006<CR>  $<$ ESC>T0007<CR>  $<$ ESC>T0008<CR>  $<$ FSC>T0009<CR>  $<$ FSC>T0100 $<$ CR>  $\epsilon$ FSC>T0101 $\epsilon$ CR>  $<$ FSC>T0102<CR>  $<$ FSC>T0104 $<$ CR>  $<$ FSC>T0105 $<$ CR>  $<$ FSC>T0107 $<$ CR>

Signification Touche '0' Touche '1' Touche '2' Touche '3' Touche '4' Touche '5' Touche '6' Touche '7' Touche '8' Touche '9' Touche 'CL' Touche '-'

Touche "

Touche 'FNT'

Touche 'MOD'

Touche '1/2' (point de référence)

Signification Séquence de commande  $<$ FSC>T1000 $<$ CR> Touche 'CF+0'  $<$ FSC>T1001 $<$ CR> Touche  $'CF+1'$  $<$ FSC>T1002<CR> Touche 'CF+2'  $<$ FSC>T1003<CR> Touche 'CF+3'  $<$ FSC>T1004 $<$ CR> Touche 'CF+4'  $\epsilon$ ESC>T1005 $\epsilon$ CR> Touche  $'CF + 5'$  $<$ ESC>T1006<CR> Touche 'CE+6'  $<$ FSC>T1007 $<$ CR> Touche 'CF+7'  $\epsilon$ ESC>T1008 $\epsilon$ CR> Touche 'CF+8'  $<$ ESC>T1009<CR> Touche 'CE+9'

 $<$ FSC>A0000 $<$ CR>  $<$ ESC>A0100<CR>  $<$ ESC>A0200<CR>  $<$ ESC>A0301<CR>  $<$ ESC>A0400<CR>  $<$  FSC > A0900  $<$  CR >

 $<$  FSC > F0000  $<$  CR >  $<$ ESC>F0002<CR>

 $<$ FSC>S0000 $<$ CR>  $<$ FSC>S0001<CR>  $<$ FSC>S0002<CR>

Restituer désignation compteur Restituer l'affichage à 14 digits Restituer la valeur actuelle Restituer le texte d'erreur Restituer le numéro du logiciel Restituer le champ lumineux

Fonction RFF Print

**RESET** compteur Verrouiller le clavier Déverrouiller le clavier

#### Description des commandes V.24/RS-232-C:

La visualisation de cotes gère le protocole XON-XOFF lors du traitement des commandes. Lorsque le buffer interne de caractères est plein (100 caractères). la visualisation envoie le caractère de contrôle XOFF à l'émetteur. Après traitement du buffer, la visualisation envoie le caractère de contrôle XON à l'émetteur; il est alors prêt à recevoir d'autres données.

#### Simulation de touche (commandes TXXXX)

Chaque commande de touche détectée correctement par la visualisation de cotes est acquittée par l'envoi du caractère de contrôle ACK (Acknowledge Control-F). On exécute ensuite l'action sur la touche.

En cas de commandes mal détectées ou incorrectes, la visualisation répond avec le caractère de contrôle NAK (No acknowledge Control-U)

#### Restituer la désignation du compteur:

La visualisation restitue le type du compteur, le numéro de logiciel, la date de sortie du logiciel. Exemple:

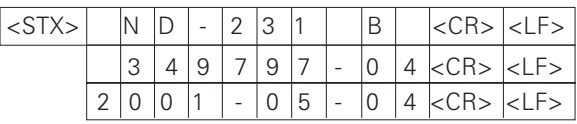

Chaîne de caractères: STX·

10 caractères: CR: LF: 10 caractères: CR: LF: 10 caractères: CR: LF:

#### Restituer l'affichage à 14 digits:

La visualisation restitue le contenu de l'affichage (y compris les dialogues et les messages d'erreur).

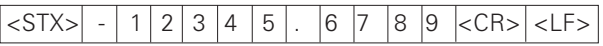

Chaîne de caractères:

 $STX$ 10 caractères min. à 13 caractères max.: CR: LF: (selon le nombre de virgules et de points décimaux)

#### Restituer la valeur actuelle:

Restitution de la valeur actuelle de position (sans virgule, avec zéro à gauche)

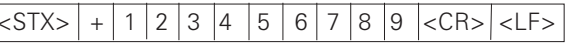

Chaîne de caractères:

STX: Signe: valeur numérique avec 9 caractères: CR: LF:

#### Restituer le texte d'erreur:

Restitution du texte d'erreur affiché (cette restitution ne s'effectue que si un message d'erreur est affiché).

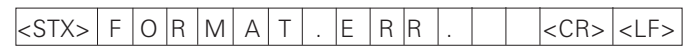

Chaîne de caractères:  $STX$ 13 caractères: CR: LF:

#### Restituer le numéro du logiciel:

Restitution du numéro actuel du logiciel

 $3|4|9$  $|$  < STX >  $|9|$  $0$  4  $kCR$   $kLF$  $\overline{7}$  $|7|$ 

Chaîne des caractères: STX·

10 caractères: CR: LF:

#### **Restitution des champs lumineux:**

Restitution de l'affichage d'état Exemple:

 $0 =$  symbole d'état éteint

1 = symbole d'état allumé

2 = symbole d'état clignote

#### $|$  < STX >  $|0\rangle$  $|0\rangle$  $00000$  $\overline{0}$  $\mathbf{1}$  $\Omega$

abcdefghij

Chaîne des caractères: STX·

14 caractères: CR: LF:

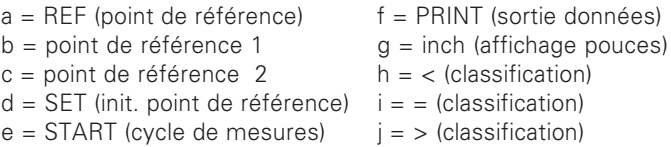

#### Exécution des fonctions (commandes FXXX)

Chaque commande bien reconnue par la visualisation de cotes est acquittée par l'envoi du caractère de contrôle ACK (Acknowledge, Control-F). La commande est ensuite exécutée. Si les commandes ne sont pas détectées correctement ou si elles sont incorrectes, le compteur répond avec le caractère de contrôle NAK (No acknowledge Control-U).

#### **Fonction REF:**

Désactiver ou activer le mode RFF (l'état RFF actuel est modifié)

#### Print

Restitution de la valeur de mesure actuelle. Cette restitution (chaîne de caractères) s'effectue de la manière décrite à la page 38 de ce manuel. Fonction identique à celle qui consiste à appeler la valeur de mesure avec STX (Ctrl B).

#### Fonctions spéciales (commandes SXXX):

#### **RESET compteur:**

Le compteur est réinitialisé par logiciel et relancé (fonction identique à la mise hors tension et sous tension du compteur).

#### Verrouiller le clavier:

La visualisation acquitte cette fonction spéciale en envoyant le caractère de contrôle ACK (Acknowledge). Toutes les touches du compteur sont alors bloquées et le compteur ne peut plus être utilisé qu'à partir de la commande externe transmise via l'interface V.24/RS-232-C. On déverrouille le clavier soit avec la fonction spéciale "Déverrouiller le clavier" soit en mettant le compteur hors tension et en redémarrant.

#### Déverrouiller le clavier:

La visualisation acquitte cette fonction spéciale par l'envoi du caractère de contrôle ACK (Acknowledge). Cette fonction permet de déverrouiller un clavier qui avait été verrouillé précédemment avec la fonction "Verrouiller le clavier".

#### <span id="page-53-0"></span>**Caractéristiques techniques**

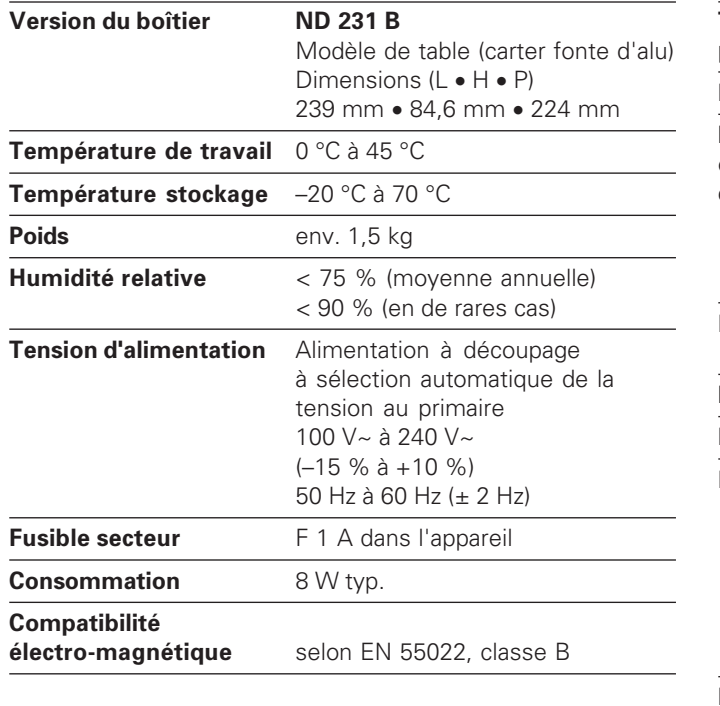

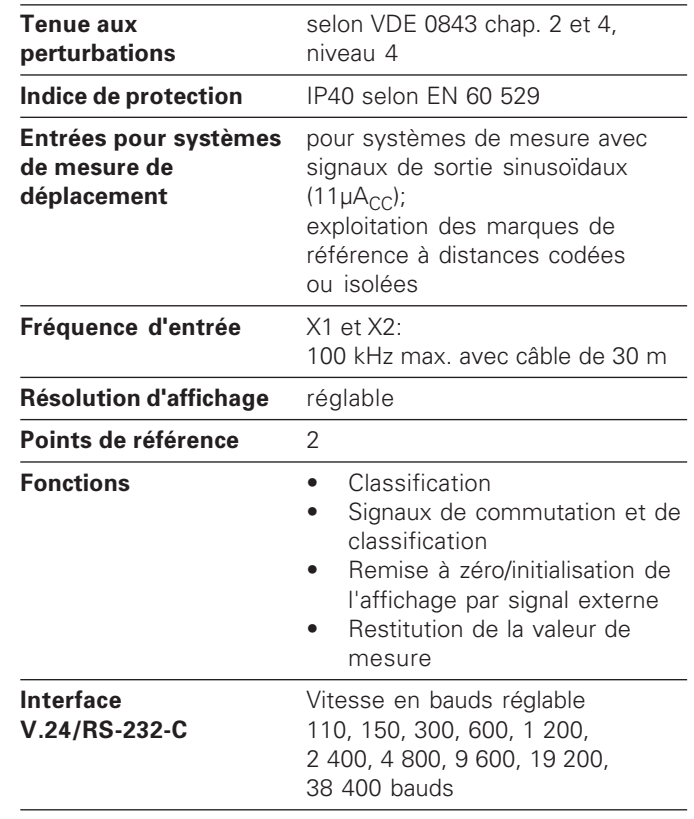

#### <span id="page-54-0"></span>ND 231 B: Dimensions en mm/pouces

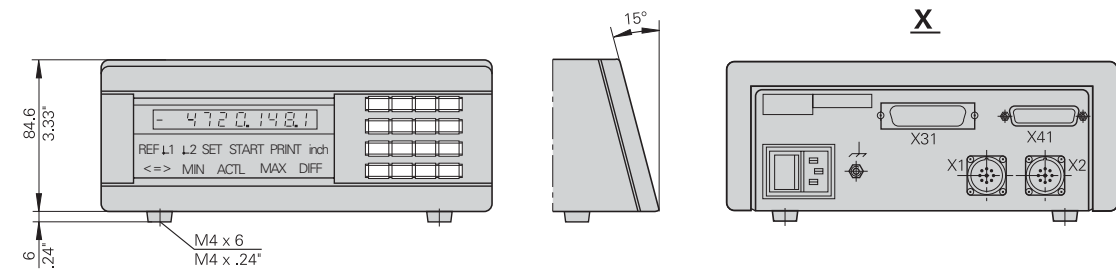

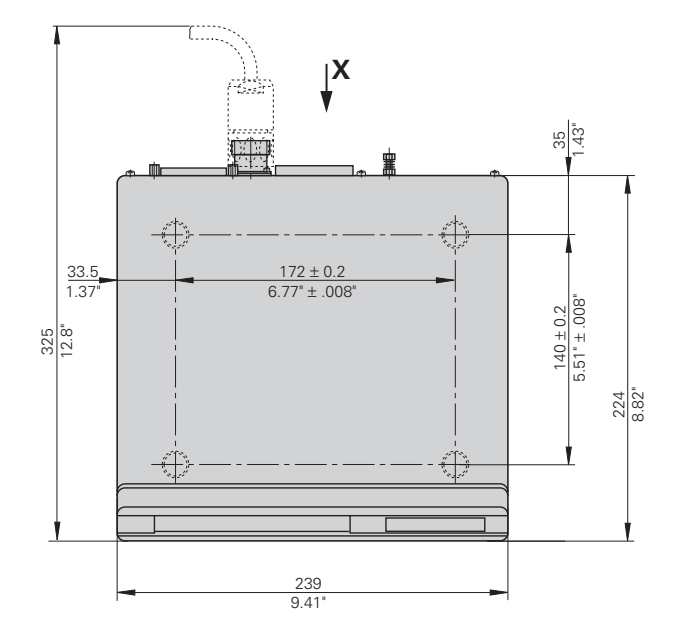

## **HEIDENHAIN**

#### **DR. JOHANNES HEIDENHAIN GmbH**

Dr-Johannes-Heidenhain-Straße 5

83301 Traunreut, Germany

**图 +49/8669/31-0**  $[FAX] + 49/8669/5061$ e-mail: info@heidenhain de

<sup>®</sup> Service  $+49/8669/31-1272$ <sup>**@</sup>** TNC-Service +49/86 69/31-1446</sup>  $\sqrt{[FAX]}$  +49/8669/9899 e-mail: service@heidenhain de

www heidenhain de

#### **HEIDENHAIN FRANCE sarl**

2, Avenue de la Cristallerie 92316 Sèvres **R** 0141143000 FAX 0141143030

#### **HEIDENHAIN (SCHWEIZ) AG**

Post Box Vieristrasse 14 8603 Schwerzenbach, Switzerland ි (01) 8062727 FAX (01) 8062728

#### **HEIDENHAIN NV/SA**

Pamelse Klei 47. 1760 Roosdaal-Pamel, Belgium ® (0.54) 3431.58 FAX (054) 343173